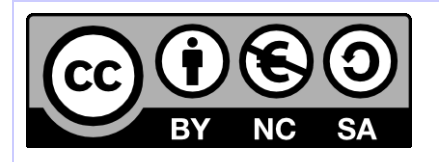

# **[ HORNET ] Guide de paramétrage**

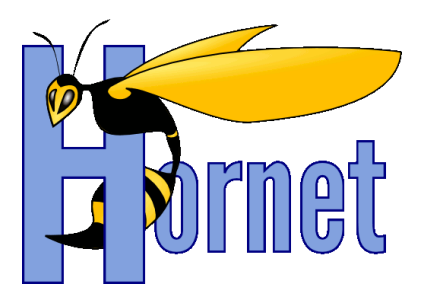

# Guide de paramétrage de l'environnement de développement

Cette création est mise à disposition selon le Contrat Paternité - Pas d'Utilisation Commerciale - Partage des Conditions Initiales à l'Identique disponible en ligne http://creativecommons.org/licenses/by-nc-sa/2.0/fr/ ou par courrier postal à Creative Commons, 559 Nathan Abbott Way, Stanford, California 94305, USA

**Version** : 1.4 du 31/07/2014 - **Etat** : Validé

<span id="page-1-0"></span>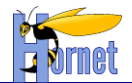

## **SUIVI DES MODIFICATIONS**

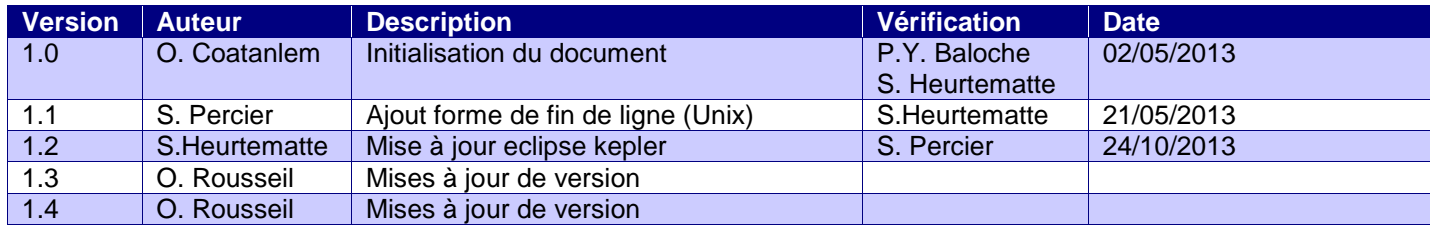

## **DOCUMENTS DE REFERENCE**

<span id="page-1-1"></span>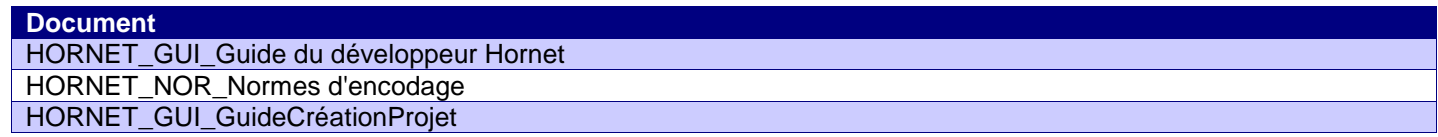

<span id="page-2-0"></span>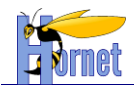

## **SOMMAIRE**

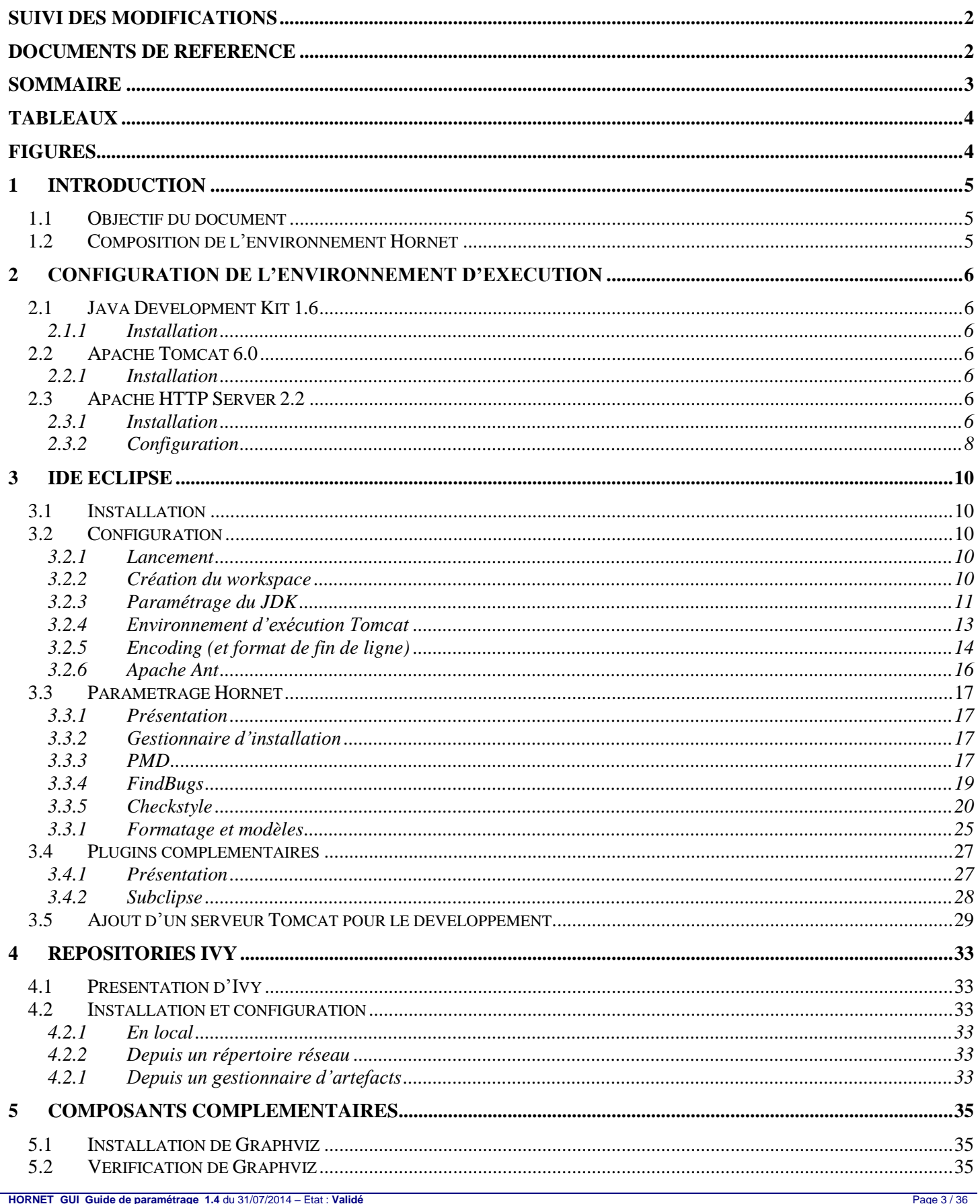

Prince de parametrage\_1.4 au 31/0/2014 – Etat : value<br>Cette création est mise à disposition selon le Contrat Paternité - Pas d'Utilisation Commerciale - Partage des Conditions Initiales à l'Identique disponible en ligne ht

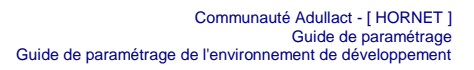

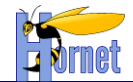

## **TABLEAUX**

<span id="page-3-1"></span><span id="page-3-0"></span>**Aucune entrée de table d'illustration n'a été trouvée.**

## **FIGURES**

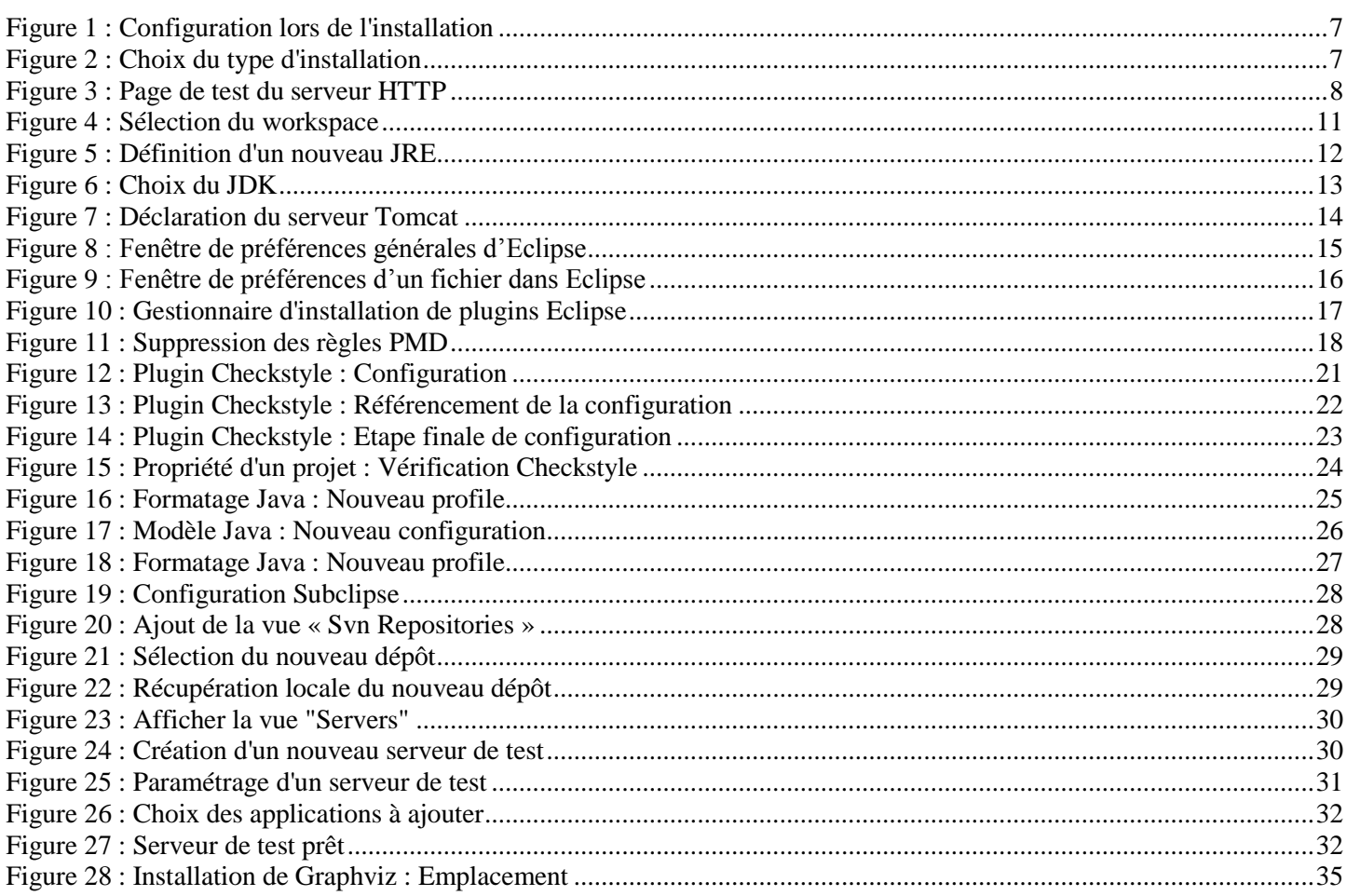

**HORNET\_GUI\_Guide de paramétrage\_1.4** du 31/07/2014 – Etat : **Validé**<br>Cette création est mise à disposition selon le Contrat Paternité - Parage des Condictions de la longuidant de l'internique disponible en ligne http://cr

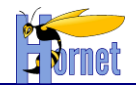

## <span id="page-4-0"></span>**1 Introduction**

## <span id="page-4-1"></span>*1.1 Objectif du document*

Ce document a pour but de décrire les opérations à effectuer pour installer et configurer un environnement de développement pour Hornet version 3.6 et supérieur.

<span id="page-4-2"></span>Ce document décrit les opérations sur système d'exploitation Windows uniquement, il est cependant tout à fait adaptable sur d'autres environnements (Linux notamment).

## *1.2 Composition de l'environnement Hornet*

L'environnement d'exécution est composé des éléments suivants :

- Java 1.6.0
- $\bullet$  Tomcat 6.0.35
- Apache 2.2

La gestion des dépendances est assurée par Ivy 2.3.0 et la construction des livrables (war, jar …) est effectuée grâce à des scripts Ant (pour la version 1.7.1).

L'environnement de développement intégré (IDE) retenu est Eclipse Kepler SR1.

L'application Graphviz (version 2.30.1) est également utilisée pour la phase de génération des documentations Java, particulièrement pour l'intégration de modèles UML.

**HORNET\_GUI\_Guide de paramétrage\_1.4** du 31/07/2014 – Etat : **Validé** Page 5 / 36

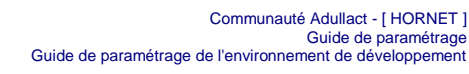

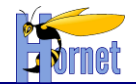

## <span id="page-5-0"></span>**2 Configuration de l'environnement d'exécution**

## <span id="page-5-2"></span><span id="page-5-1"></span>*2.1 Java Development Kit 1.6*

### **2.1.1 Installation**

La version de Java supportée par Hornet est la 1.6.0

- Récupérer le binaire correspondant au système d'exploitation de développement depuis l'url [http://www.oracle.com/technetwork/java/javasebusiness/downloads/java-archive-downloads](http://www.oracle.com/technetwork/java/javasebusiness/downloads/java-archive-downloads-javase6-419409.html)[javase6-419409.html](http://www.oracle.com/technetwork/java/javasebusiness/downloads/java-archive-downloads-javase6-419409.html) (ex : jdk-6u43-windows-i586.exe pour Windows).
- Exécuter l'installation en gardant les options par défaut.

## <span id="page-5-3"></span>*2.2 Apache Tomcat 6.0*

## <span id="page-5-4"></span>**2.2.1 Installation**

La version de Tomcat supportée par Hornet est la 6.0

- Depuis l'url [http://tomcat.apache.org/download-60.cgi,](http://tomcat.apache.org/download-60.cgi) télécharger la version 6.0 en vigueur (>= 6.0.35) sous forme de binaires zippés (distribution « Core »). Choisir la version correspondant à votre OS et votre processeur (ex : « 32-bit Windows zip »).
- Dézipper le contenu du fichier dans le répertoire de votre choix.

## <span id="page-5-6"></span><span id="page-5-5"></span>*2.3 Apache HTTP Server 2.2*

### **2.3.1 Installation**

- Depuis l'url [http://httpd.apache.org/download.cgi#apache22,](http://httpd.apache.org/download.cgi#apache22) choisir la version correspondant à votre système d'exploitation. Pour Windows, choisir **other files**, puis le répertoire **binairies/win32** et télécharger le fichier **httpd-2.2.XX-win32-x86- openssl-0.9.8t.msi**.
- Lancer l'installation, accepter les conditions d'utilisation et cliquer sur **Next**
- Choisir le port d'écoute 80 et remplir le nom de serveur, de domaine et l'adresse de l'administrateur :

**HORNET\_GUI\_Guide de paramétrage\_1.4** du 31/07/2014 – Etat : **Validé** Page 6 / 36

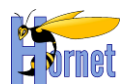

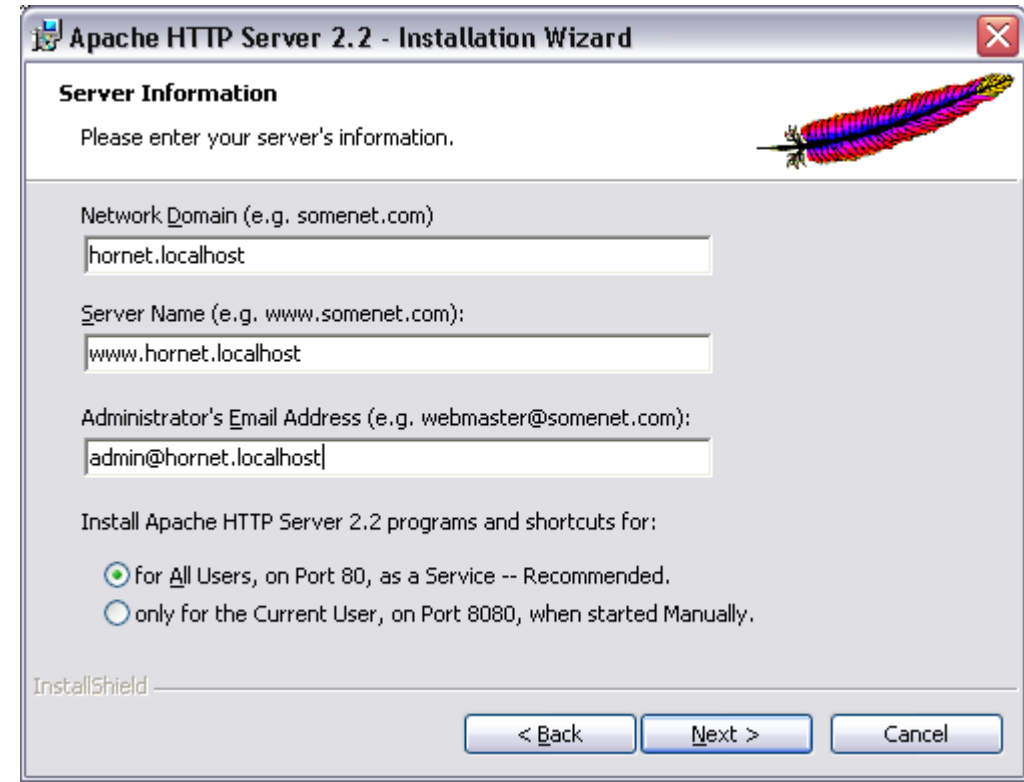

*Figure 1 : Configuration lors de l'installation*

<span id="page-6-0"></span>Laisser l'option **Typical** pour le type d'installation :

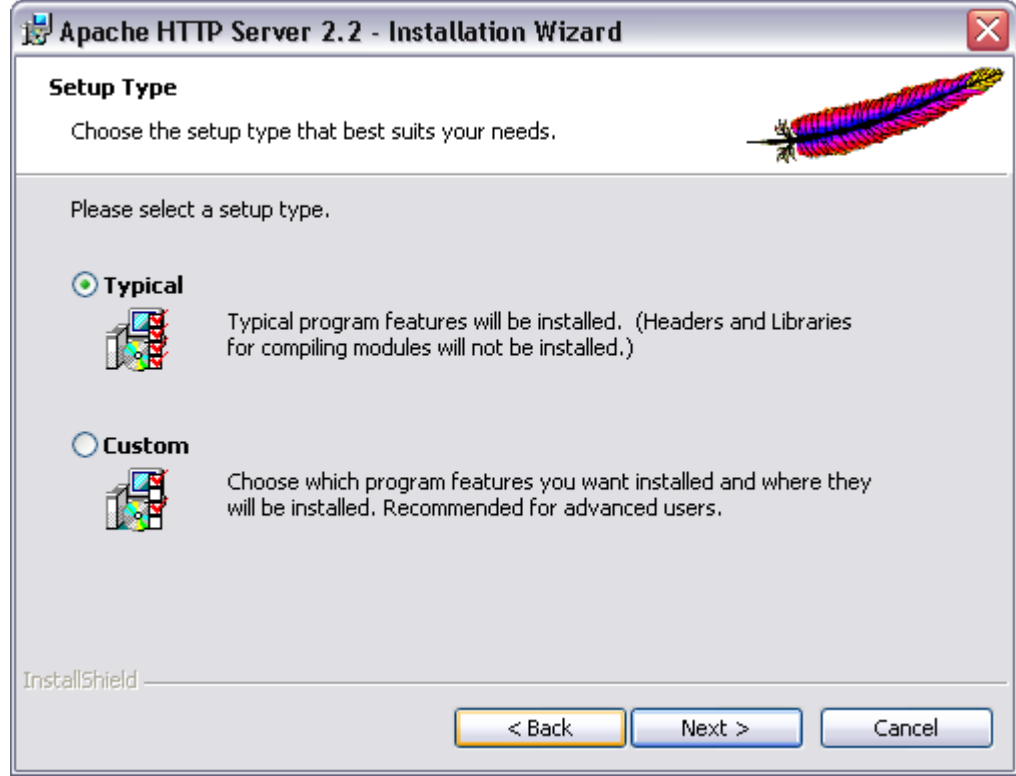

*Figure 2 : Choix du type d'installation*

- <span id="page-6-1"></span>Choisir un répertoire et cliquer sur **Next** puis **Install**.
- Cliquer sur **Finish**

 $\bullet$ 

Tester l'installation en ouvrant la page [http://localhost.](http://localhost/) La page par défaut doit s'afficher :

**HORNET\_GUI\_Guide de paramétrage\_1.4** du 31/07/2014 – Etat : **Validé**<br>Cette création est mise à disposition selon le Contrat Paternité - Parage des Condictions de la Salidentique disponible en ligne http://creativecommons.

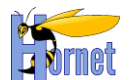

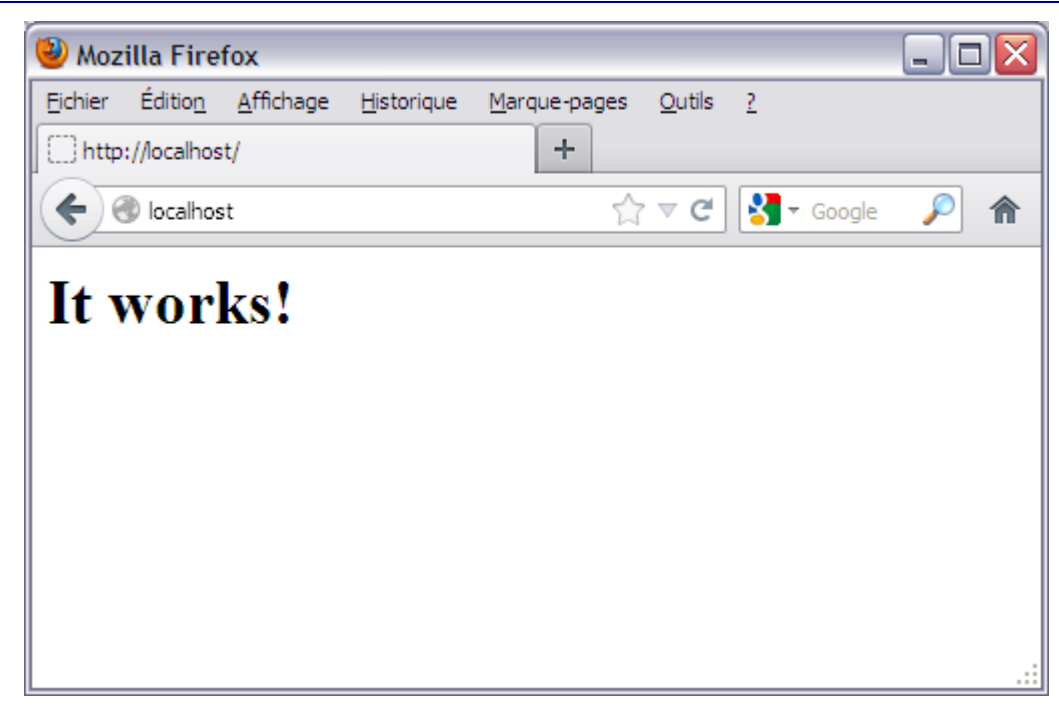

*Figure 3 : Page de test du serveur HTTP*

## <span id="page-7-1"></span><span id="page-7-0"></span>**2.3.2 Configuration**

#### *2.3.2.1 Fichier à modifier*

La configuration du serveur HTTP Apache est stockée dans le fichier situé sous /conf/httpd.conf dans le répertoire d'installation.

#### *2.3.2.2 Activation des modules*

- Ouvrir le fichier **httpd.conf**
- Dans la section relative aux modules (directives Apache « LoadModule ») décommenter les lignes suivantes :

```
LoadModule alias_module modules/mod_alias.so
…
LoadModule proxy_balancer_module modules/mod_proxy_balancer.so
LoadModule proxy_http_module modules/mod_proxy_http.so
LoadModule proxy_module modules/mod_proxy.so
LoadModule proxy_ajp_module modules/mod_proxy_ajp.so
…
```
LoadModule rewrite module modules/mod rewrite.so

## *2.3.2.3 Règles de réécriture*

Les règles de réécriture doivent être activées en ajoutant la directive suivante :

# Règles de réécriture RewriteEngine on

#### *2.3.2.4 Configuration du connecteur Tomcat*

 Ajouter un balancer, utilisant le connecteur AJP du serveur Tomcat, qui pourra être référencé dans des directive ProxyPass pour la redirection serveur HTTP/serveur d'application :

```
# Balancers
<Proxy balancer://balancer4>
    BalancerMember ajp://127.0.0.1:8009 route=jvm1 retry=30 keepalive=on ttl=10 loadfactor=3 
flushpackets=auto timeout=300
    Order deny,allow
    Allow from all
</Proxy>
```
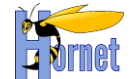

#### *2.3.2.5 Exemple de configuration pour l'application HornetTemplate*

#### Afin d'associer un format d'URL à un balancer, on utilise la directive ProxyPass :

```
ProxyPass /hornettemplate/dyn/ balancer://balancer4/hornettemplate/dyn/ 
stickysession=JSESSIONID|jsessionid nofailover=on
ProxyPass /hornettemplate/index.html balancer://balancer4/hornettemplate/dyn/protected/accueil.html 
stickysession=JSESSIONID|jsessionid nofailover=on
```
Dans le cas présent, les URLs du type http://serveur.extension/hornettemplate/dyn/\* seront routées vers le balancer configuré pour le connecteur Tomcat avec le contexte /hornettemplate/dyn/\*.

Dit plus simplement, c'est le serveur d'application Tomcat qui prend en charge la construction des pages à l'emplacement /hornettemplate/dyn/\*.

> Les ressources statiques (images, fichiers JavaScript et CSS) nécessitent la configuration d'un alias :

```
Alias /hornettemplate/static "D:/devjava/workspace/hornettemplate/WebContent/static"
<Directory "D:/devjava/workspace/hornettemplate/WebContent/static ">
         AllowOverride None
        Order allow,deny
        allow from all
</Directory>
```
Cet élément de configuration indique à Apache où aller chercher les fichiers accessibles depuis l'URL http://serveur.extension/hornettemplate/static/.

Au final, l'application hornettemplate générée à partir du gabarit (cf. Guide de Création d'un Projet) nécessite la configuration suivante :

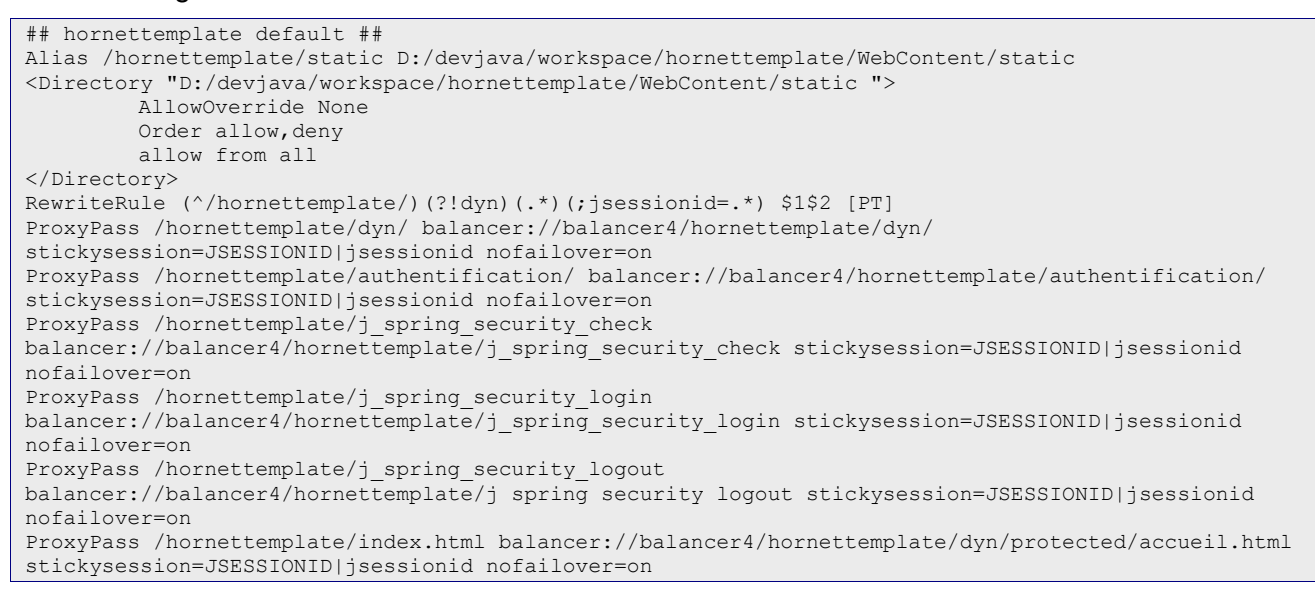

**HORNET\_GUI\_Guide de paramétrage\_1.4** du 31/07/2014 – Etat : **Validé** Page 9 / 36

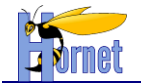

## <span id="page-9-0"></span>**3 IDE Eclipse**

## <span id="page-9-1"></span>*3.1 Installation*

- Depuis l'URL [http://www.eclipse.org/downloads/packages/release/kepler/sr1,](http://www.eclipse.org/downloads/packages/release/kepler/sr1) télécharger le package **Eclipse IDE for Java EE Developers** (fichier eclipse-jee-kepler-SR1-win32.zip)
- Extraire le fichier dans le répertoire de votre choix.

## <span id="page-9-2"></span>*3.2 Configuration*

## **3.2.1 Lancement**

<span id="page-9-3"></span>Afin de limiter les risques d'utiliser un mauvais encodage des fichiers ou une mauvaise version de Java, il est recommandé de lancer Eclipse avec les paramètres suivants :

-vm C:\Progra~1\Java\jdk1.6.0 26\bin\ -Dfile.encoding=UTF-8

-vm indique l'emplacement de la machine virtuelle Java à utiliser pour l'exécution d'Eclipse

-Dfile.encoding permet de positionner la variable système Java « file.encoding » (utilisée par défaut) avec l'encoding UTF-8

Sous Windows, ces paramètres peuvent être ajoutés en modifiant la propriété « cible » du raccourci correspondant.

Il est également possible de modifier le fichier eclipse.ini directement. Exemple de configuration :

```
-startup
plugins/org.eclipse.equinox.launcher_1.3.0.v20130327-1440.jar
--launcher.library
plugins/org.eclipse.equinox.launcher.win32.win32.x86_1.1.200.v20130807-1835
-product
org.eclipse.epp.package.jee.product
--launcher.defaultAction
openFile
--launcher.XXMaxPermSize
256M
-<sub>vm</sub>C:\Program Files\Java\jdk1.6.0 45\bin
-showsplash
org.eclipse.platform
--launcher.XXMaxPermSize
256m
--launcher.defaultAction
openFile
 -<br>-launcher.appendVmargs
-vmargs
-Dosgi.requiredJavaVersion=1.6
-Xms40m
-Xmx512m-Dfile.encoding=UTF-8
```
Note :

L'argument « -vm » doit absolument être avant l'option « -vmargs » Les clés/valeurs doivent être sur deux lignes pour l'argument « -vm ». L'argument « -Dfile.encoding » est ajouter après « -vmargs ».

#### **3.2.2 Création du workspace**

<span id="page-9-4"></span>Démarrer Eclipse et choisir un emplacement pour le workspace (créer un nouveau dossier auparavant si nécessaire) :

**HORNET\_GUI\_Guide de paramétrage\_1.4** du 31/07/2014 – Etat : **Validé** Page 10 / 36

Cette création est mise à disposition selon le Contrat Paternité - Pas d'Utilisation Commerciale - Partage des Conditions Initiales à l'Identique disponible en ligne http://creativecommons.org/licenses/bync-sa/2.0/fr/ ou par courrier postal à Creative Commons, 559 Nathan Abbott Way, Stanford, California 94305, USA.

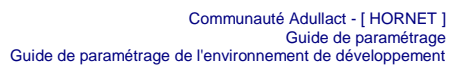

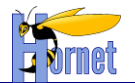

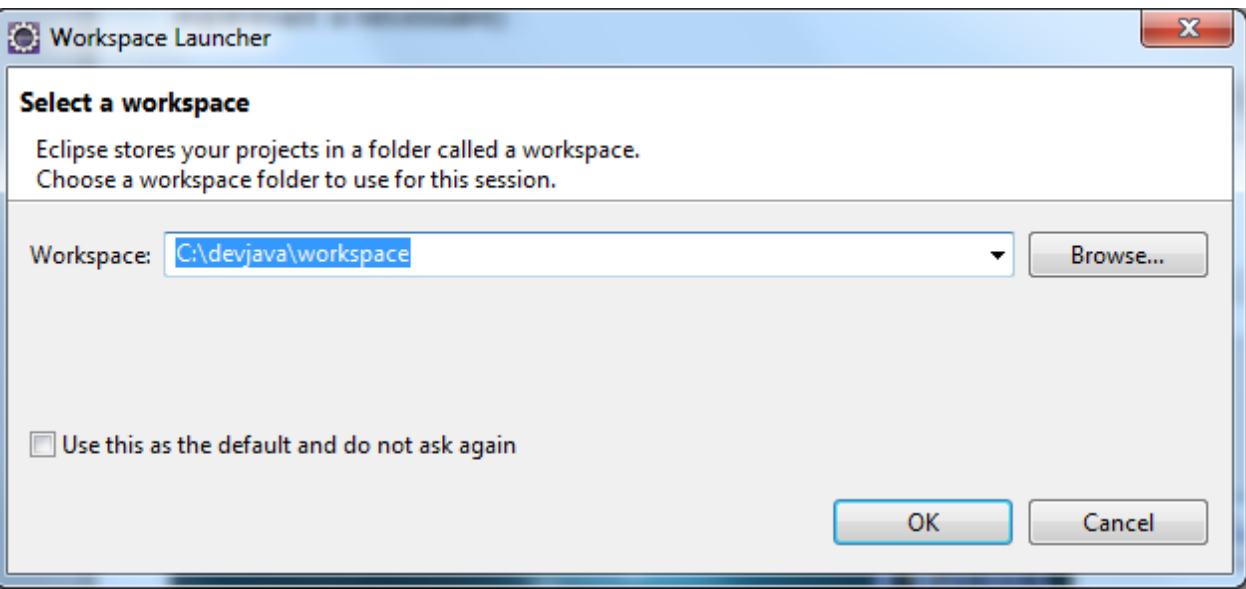

*Figure 4 : Sélection du workspace*

## <span id="page-10-1"></span><span id="page-10-0"></span>**3.2.3 Paramétrage du JDK**

- **Choisir le menu Window → Preferences** puis sélectionner Java → Installed JREs
- Cliquer sur **Add**
- Choisir **Standard VM** puis **Next**
- Renseigner le champ **Home** en sélectionnant le répertoire d'installation du JDK :

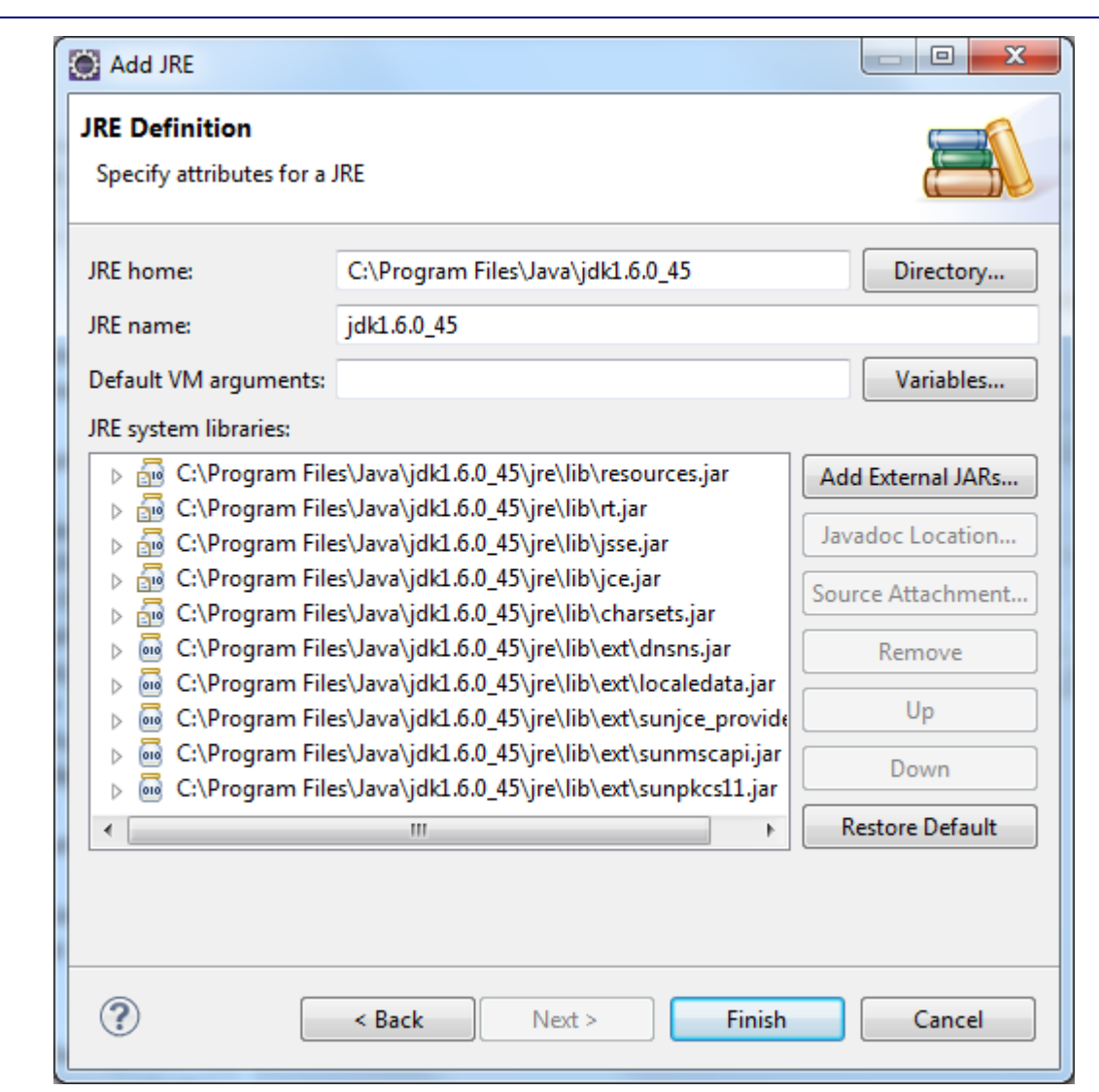

*Figure 5 : Définition d'un nouveau JRE*

<span id="page-11-0"></span>Cliquer sur **Finish** et cocher la case jdk1.6.0\_XX :

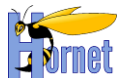

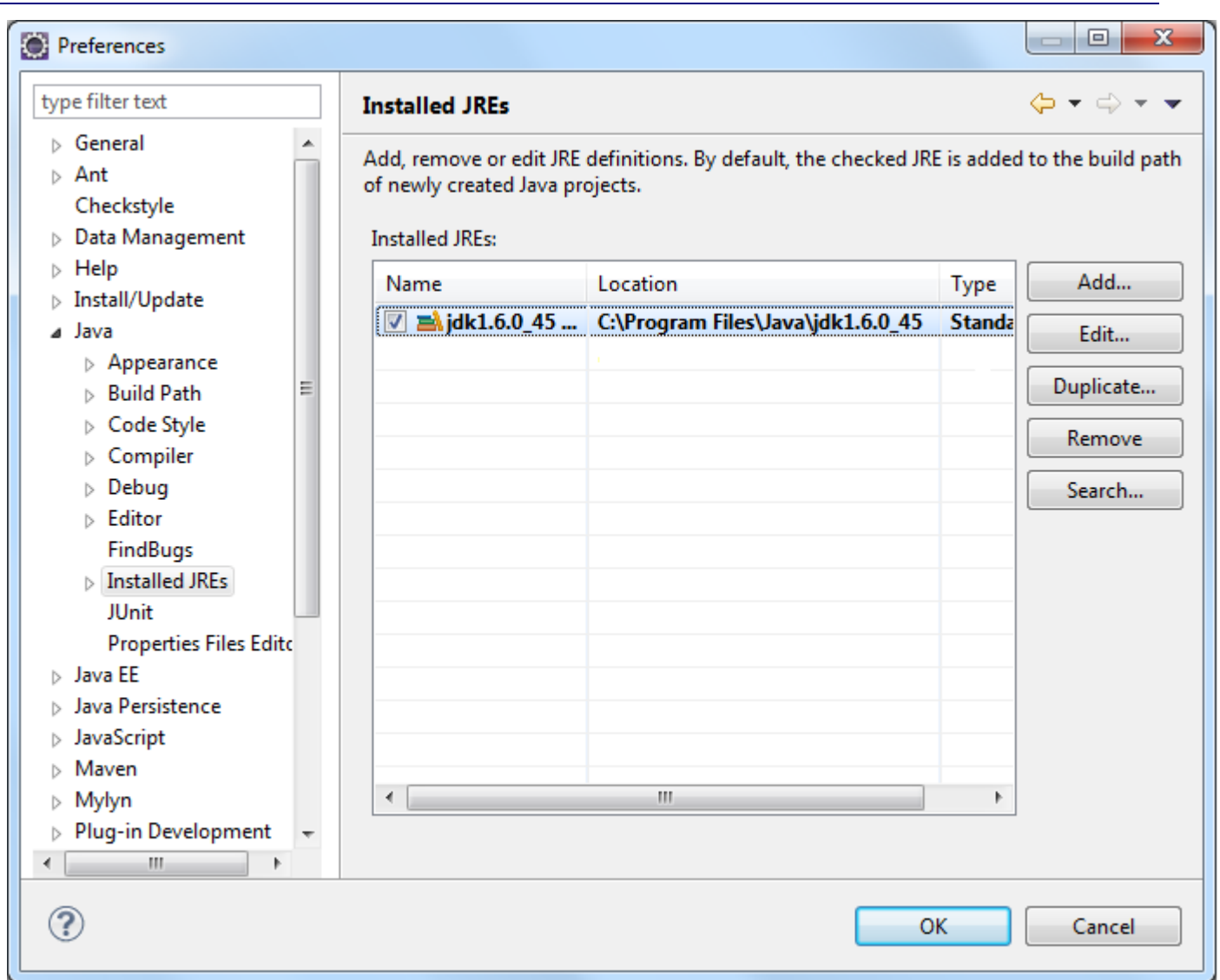

*Figure 6 : Choix du JDK*

<span id="page-12-1"></span>Valider en cliquant sur **OK**

## **3.2.4 Environnement d'exécution Tomcat**

<span id="page-12-0"></span>Les projets Web à partir d'Hornet 3, comme l'AppliTutoriel, référencent un environnement d'exécution Tomcat 6.0 permettant de lancer un serveur de test depuis Eclipse. Pour le configurer :

- **•** Choisir le menu Window  $\rightarrow$  Preferences puis sélectionner Server  $\rightarrow$  Runtime **Environnements**
- Cliquer sur **Add**
- Choisir **Apache Tomcat 6.0** puis **Next**
- Choisir le nom par défaut **Apache Tomcat v6.0**, renseigner le champ **Tomcat installation directory** en sélectionnant le répertoire d'installation de Tomcat puis choisir **jdk1.6.0\_XX** pour le champ **JRE** :

**HORNET\_GUI\_Guide de paramétrage\_1.4** du 31/07/2014 – Etat : **Validé** Page 13 / 36

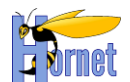

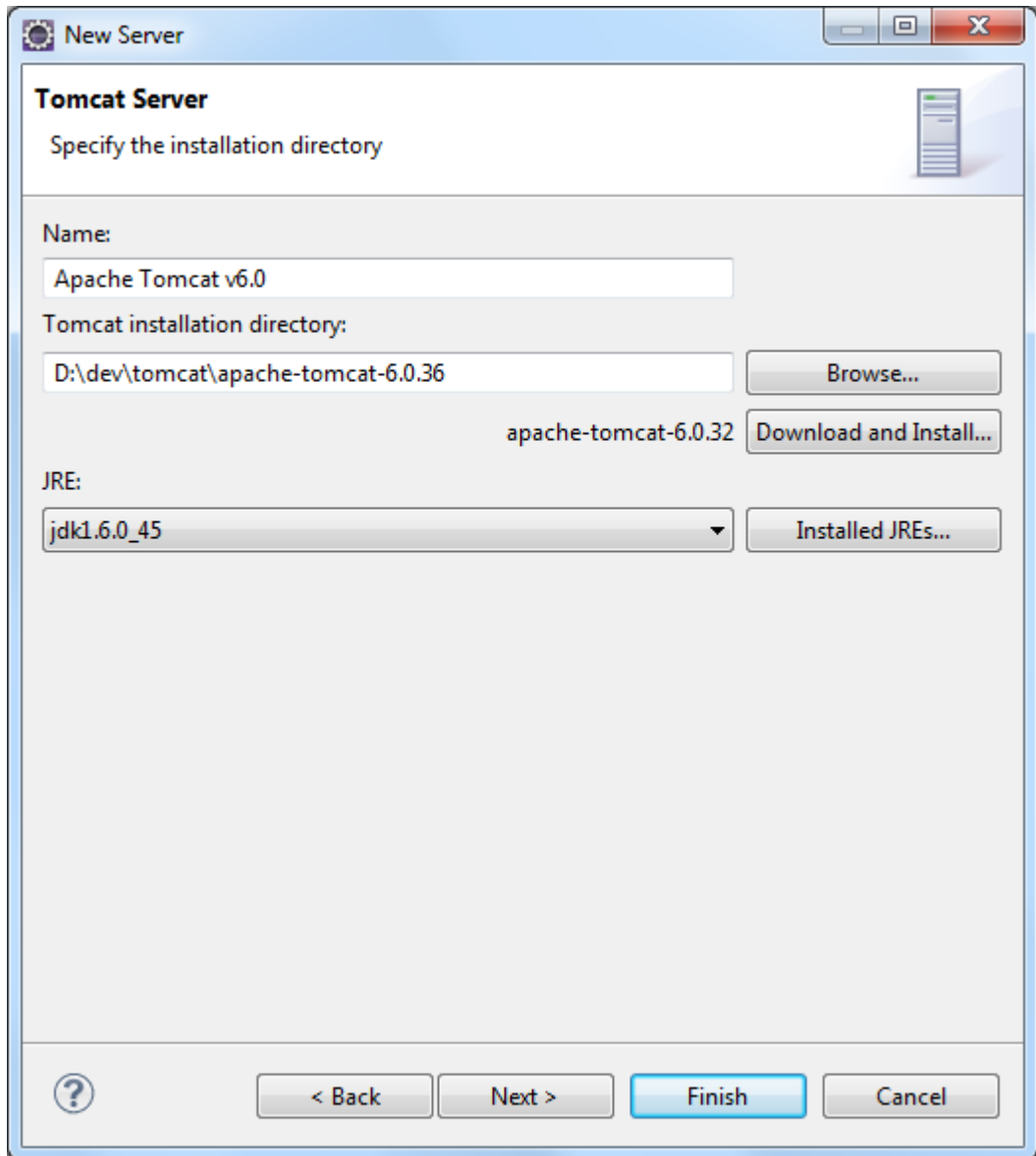

*Figure 7 : Déclaration du serveur Tomcat*

<span id="page-13-1"></span>Cliquer sur **Finish** puis **Ok**

## <span id="page-13-0"></span>**3.2.5 Encoding (et format de fin de ligne)**

 **Important : Il existe deux paramètres intervenant dans l'encodage d'un fichier. Le premier, pour les formats le permettant tels que ceux dérivant du XML, est indiqué en début de document et est visible par l'utilisateur lors de son édition. Le second se paramètre dans l'éditeur utilisé et n'est pas visible directement.**

Eclipse permet de spécifier le format d'un fichier : sous Windows, vérifier que l'encodage défini pour le workspace est bien l'UTF-8 dans la fenêtre **Window → Preferences**, puis rubrique General → Workspace, option **Text File Encoding**.

De la même manière, pour forcer le format de fin de ligne en mode Unix, sur le même écran, vérifier l'option **New text file line delimiter**, à positionner sur Unix.

**HORNET\_GUI\_Guide de paramétrage\_1.4** du 31/07/2014 – Etat : **Validé** Page 14 / 36

Cette création est mise à disposition selon le Contrat Paternité - Pas d'Utilisation Commerciale - Partage des Conditions Initiales à l'Identique disponible en ligne http://creativecommons.org/licenses/bync-sa/2.0/fr/ ou par courrier postal à Creative Commons, 559 Nathan Abbott Way, Stanford, California 94305, USA.

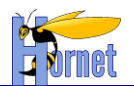

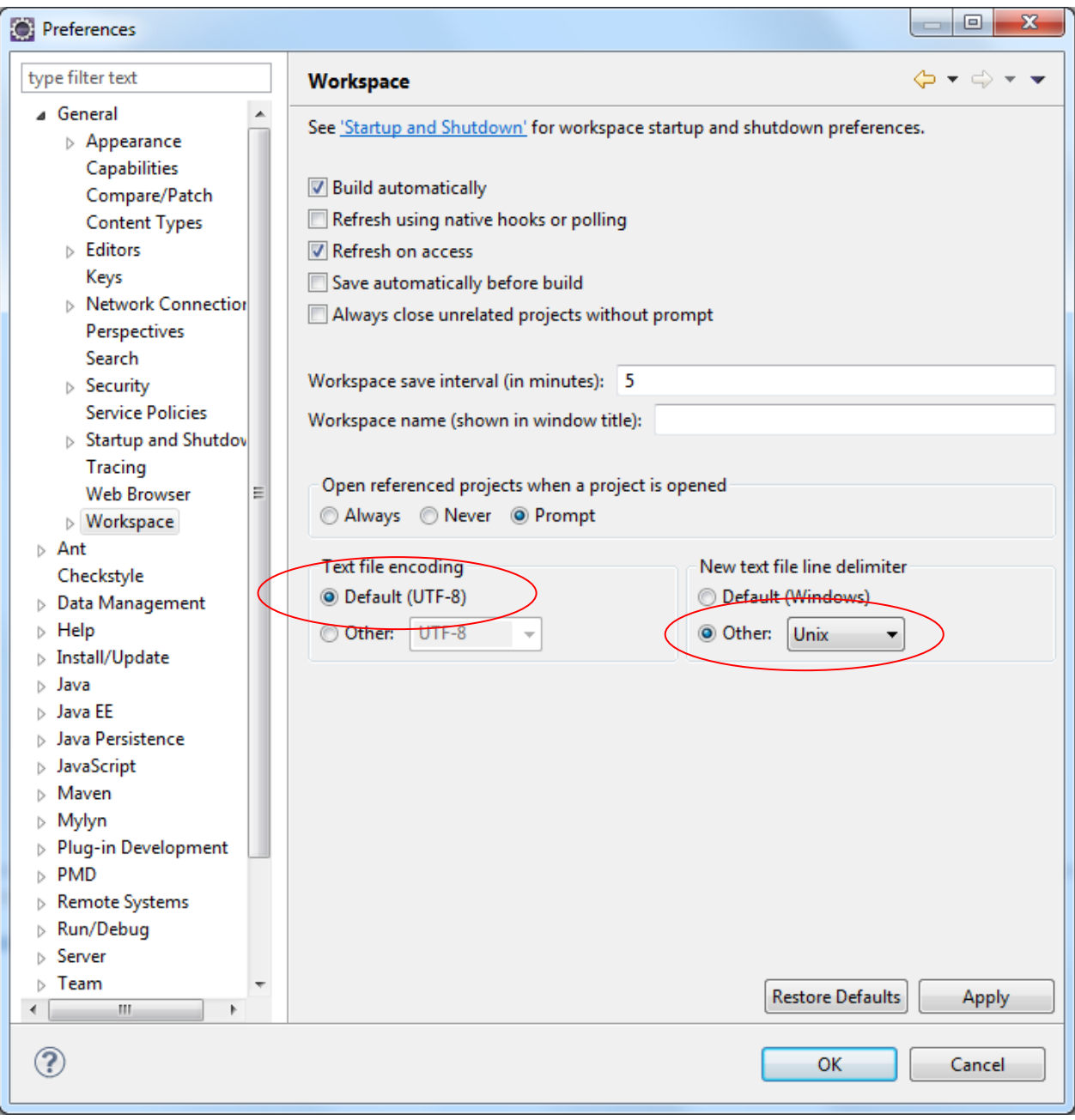

*Figure 8 : Fenêtre de préférences générales d'Eclipse*

<span id="page-14-0"></span>Il est également possible d'éditer ce paramètre pour un fichier spécifique ou un dossier en ouvrant la boîte de dialogue des propriétés de ce fichier.

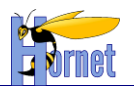

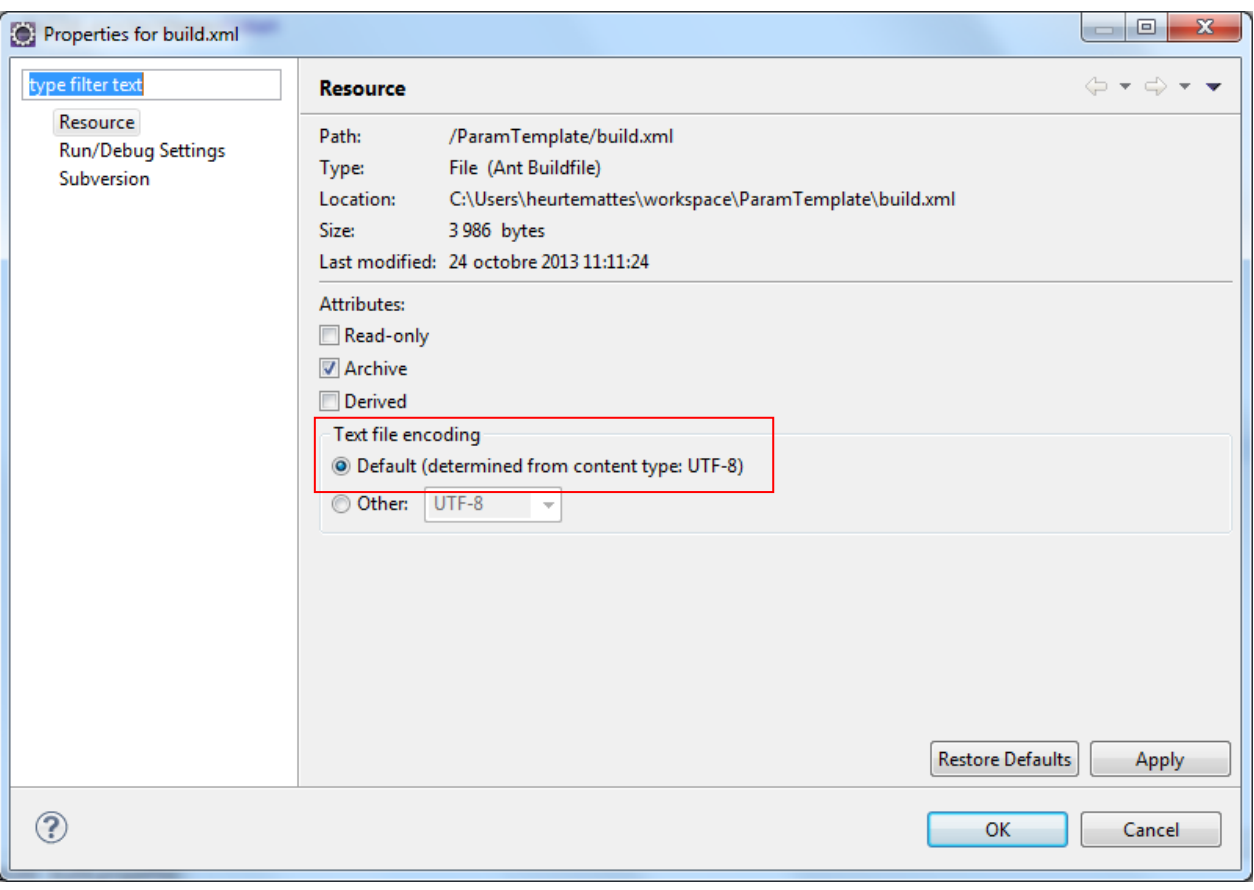

*Figure 9 : Fenêtre de préférences d'un fichier dans Eclipse*

<span id="page-15-1"></span>Remarques :

…

 L'ISO-8859-15 n'apparait pas dans cette liste. Il est cependant sélectionné automatiquement si Eclipse l'a détecté dans une balise du document, par exemple avec l'entête suivant pour les fichiers HTML ·

… <meta http-equiv="Content-Type" content="text/html; charset=ISO-8859-15">

 Les fichiers properties sont systématiquement écrits en ISO-8859-1. C'est une norme définie par Java. Les caractères spéciaux doivent alors être échappés en utilisant une notation de la forme « \uXXXX ».

Il est fortement conseillé d'utiliser Eclipse pour éditer des pages web contenant des caractères spéciaux en UTF-8, et pas des éditeurs comme le bloc notes qui ne proposent pas assez d'options d'encodage. Des informations différentes entre l'encodage du fichier et l'encodage indiqué dans une balise risquent d'aboutir à des caractères spéciaux corrompus.

#### <span id="page-15-0"></span>**3.2.6 Apache Ant**

Eclipse Kepler intègre directement un environnement d'exécution Ant en version 1.8.2. Cet élément ne nécessite pas de configuration particulière.

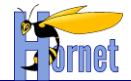

## <span id="page-16-0"></span>*3.3 Paramétrage Hornet*

#### **3.3.1 Présentation**

<span id="page-16-1"></span>Afin d'améliorer la qualité du code en termes de présentation et de respect des bonnes pratiques, en particulier des normes de développement Java, trois plugins complémentaires sont utilisés pour le développement Hornet :

- PMD
- FindBugs
- Checkstyle : Outil de développement qui, contrairement aux deux précédents, permet la vérification du code en cours de frappe.

De plus, afin d'assurer l'homogénéité des règles de développement, des éléments additionnels de formatage sont à intégrer dans la configuration d'Eclipse.

### **3.3.2 Gestionnaire d'installation**

<span id="page-16-2"></span>Eclipse gère ses plugins depuis des dépôts appelés « Update Sites ». Il en existe un (officiel) par distribution d'Eclipse mais certains plugins sont disponibles uniquement depuis des dépôts spécifiques.

L'installation de nouveaux plugins est accessible depuis le menu Help  $\rightarrow$  Install New Software :

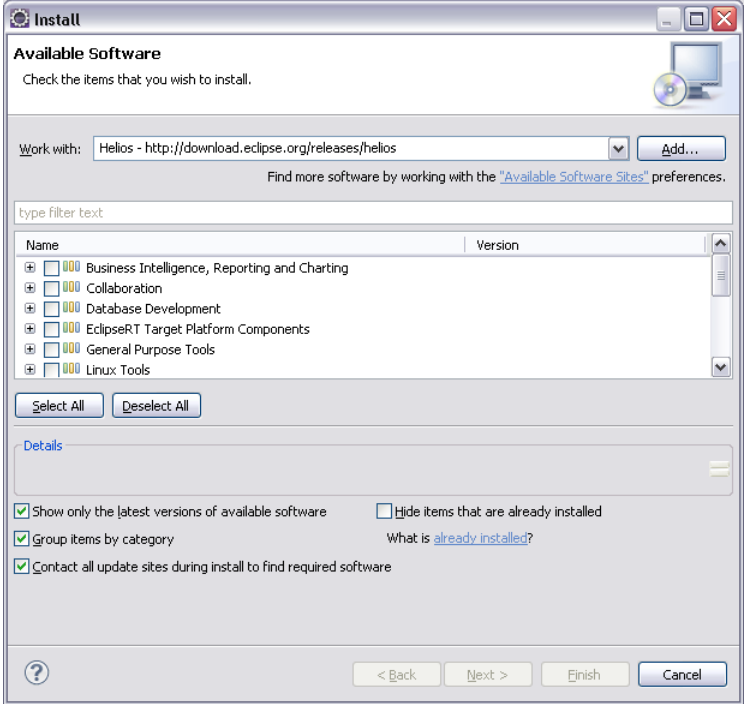

*Figure 10 : Gestionnaire d'installation de plugins Eclipse*

<span id="page-16-4"></span><span id="page-16-3"></span>Cette méthode permet la récupération des dernières versions des plugins. Cependant, en cas d'une version particulière d'un plugin, la démarche sera décrite dans la section concernée.

#### **3.3.3 PMD**

#### *3.3.3.1 Installation*

- Dans le champ **« Work With »** du gestionnaire de plugins, indiquer l'url [http://pmd.sourceforge.net/eclipse/,](http://pmd.sourceforge.net/eclipse/) valider et attendre le chargement.
- Cocher **PMD for Eclipse 4** :
- Cliquer sur **« Next »** deux fois, accepter le contrat de licence et cliquer sur **« Finish »**.

**HORNET\_GUI\_Guide de paramétrage\_1.4** du 31/07/2014 – Etat : **Validé** Page 17 / 36 Cette création est mise à disposition selon le Contrat Paternité - Pas d'Utilisation Commerciale - Partage des Conditions Initiales à l'Identique disponible en ligne http://creativecommons.org/licenses/bync-sa/2.0/fr/ ou par courrier postal à Creative Commons, 559 Nathan Abbott Way, Stanford, California 94305, USA.

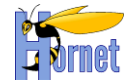

- L'installation se lance et stoppe sur un warning indiquant que les jars ne sont pas signés. Valider.
- Un autre prompt demande le redémarrage d'éclipse. Choisir **« Restart Now »**

#### *3.3.3.2 Configuration*

Dans le cas d'Hornet, ce fichier est disponible dans la section « Fichiers / PMD » de la page Adullact Hornet [\(http://adullact.net/frs/?group\\_id=761\)](http://adullact.net/frs/?group_id=761).

- Récupérer le fichier sur le disque : **HORNET-PMD-4.0.1-way-1.X.xml**
- **Accéder à l'écran de gestion de préférences d'Eclipse, via le menu Windows**  $\rightarrow$  **Preferences.**
- Accéder à la configuration « **PMD → Configuration des règles** »
- Sélectionner toute les règles avec « **Ctrl + A** » et puis « **Suppr** » (sur le clavier)

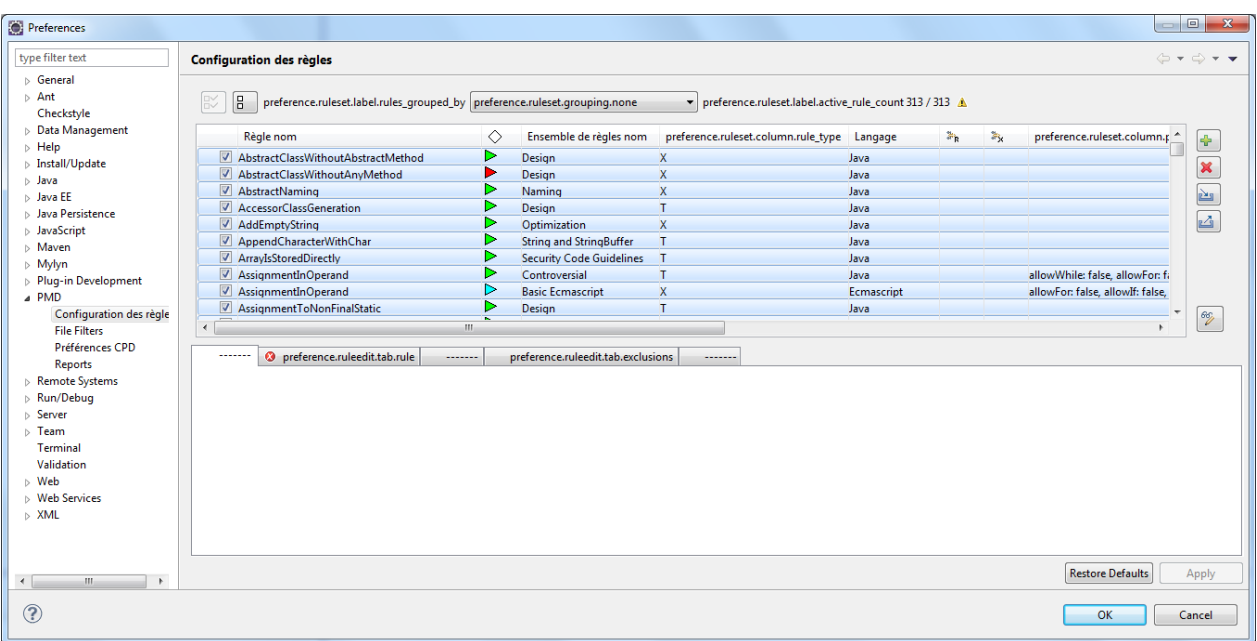

*Figure 11 : Suppression des règles PMD*

<span id="page-17-0"></span>Cliquer sur l'icône « **Import** » et sélectionner le fichier téléchargé

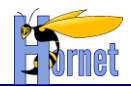

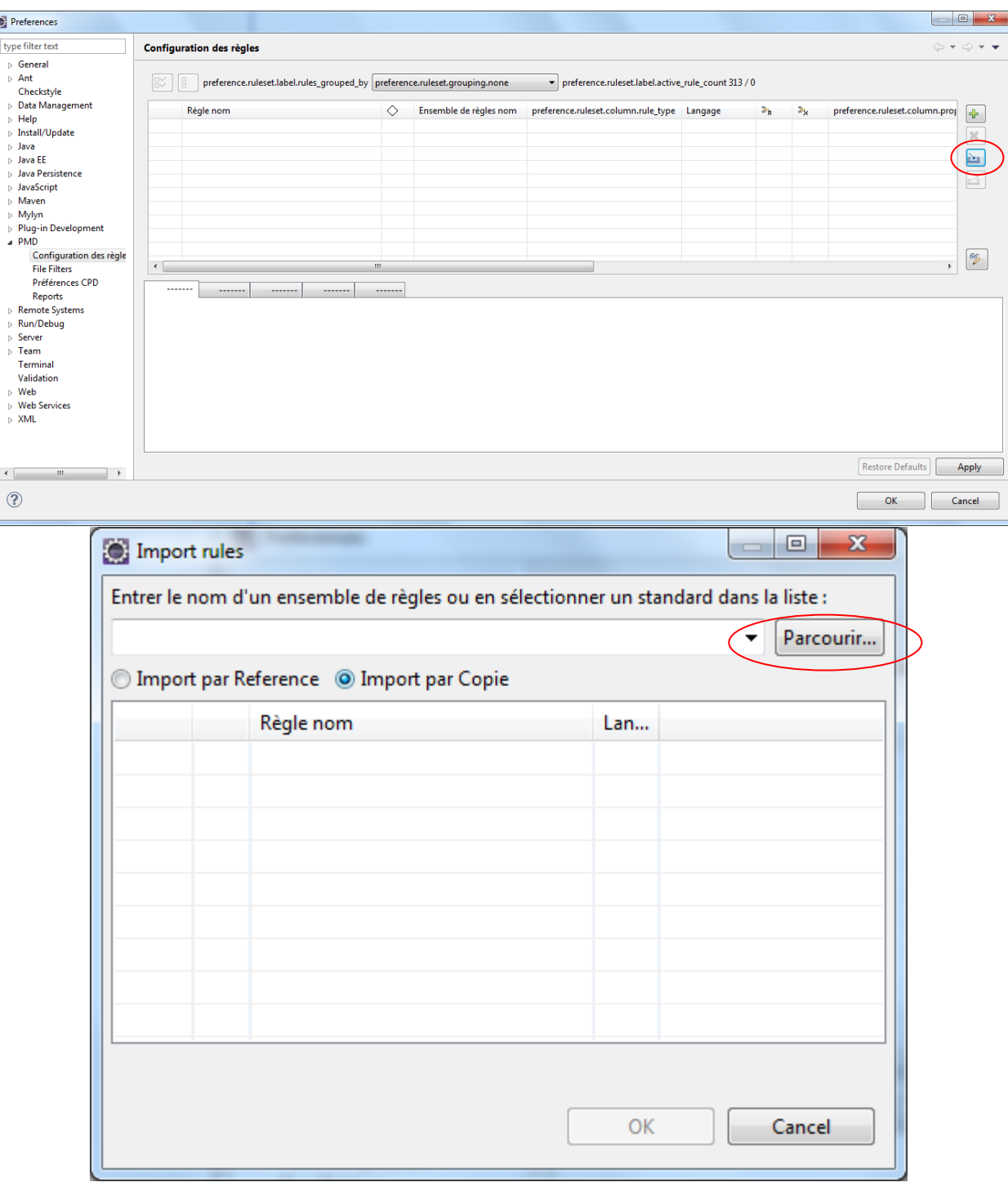

*Figure 11 : Import des règles*

#### <span id="page-18-0"></span>**3.3.4 FindBugs**

- Dans le champ **« Work With »** du gestionnaire de plugins, indiquer l'url [http://findbugs.cs.umd.edu/eclipse,](http://findbugs.cs.umd.edu/eclipse) valider et attendre le chargement.
- Cocher **FindBugs Features** :
- Cliquer sur **Next** deux fois, accepter le contrat de licence et cliquer sur **Finish**.
- L'installation se lance et stoppe sur un warning indiquant que les jars ne sont pas signés. Valider.
- Un autre prompt demande le redémarrage d'éclipse. Choisir **Restart Now**

H**ORNET\_GUI\_Guide de paramétrage\_1.4** du 31/07/2014 – Etat : **Validé**<br>Cette création est mise à disposition selon le Contrat Paternité - Parage des Condex Sociditions Initiales à l'Identique disponible en ligne http://crea

<span id="page-19-0"></span>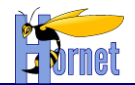

#### **3.3.5 Checkstyle**

#### *3.3.5.1 Installation*

- Dans le champ **« Work With »** du gestionnaire de plugins, indiquer l'url [http://eclipse](http://eclipse-cs.sourceforge.net/update/)[cs.sourceforge.net/update/](http://eclipse-cs.sourceforge.net/update/) , valider et attendre le chargement.
- Cliquer sur **« Next »** deux fois, accepter le contrat de licence et cliquer sur **« Finish »**.
- L'installation se lance et stoppe sur un warning indiquant que les jars ne sont pas signés. Valider.
- Un autre prompt demande le redémarrage d'éclipse. Choisir **« Restart Now »**

#### *3.3.5.2 Configuration*

Pour défini les règles de validation du code source à contrôler, le plugin Checkstyle utilise un fichier de configuration pouvant être stocké sur un serveur central (partage réseau, serveur http …).

Dans le cas d'Hornet, ce fichier est disponible dans la section « Fichiers / Checkstyle » de la page Adullact Hornet [\(http://adullact.net/frs/?group\\_id=761\)](http://adullact.net/frs/?group_id=761).

- Télécharger ce fichier sur le disque
- Sous Eclipse cliquer sur **Window → Préférences** puis CheckStyle

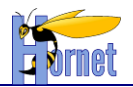

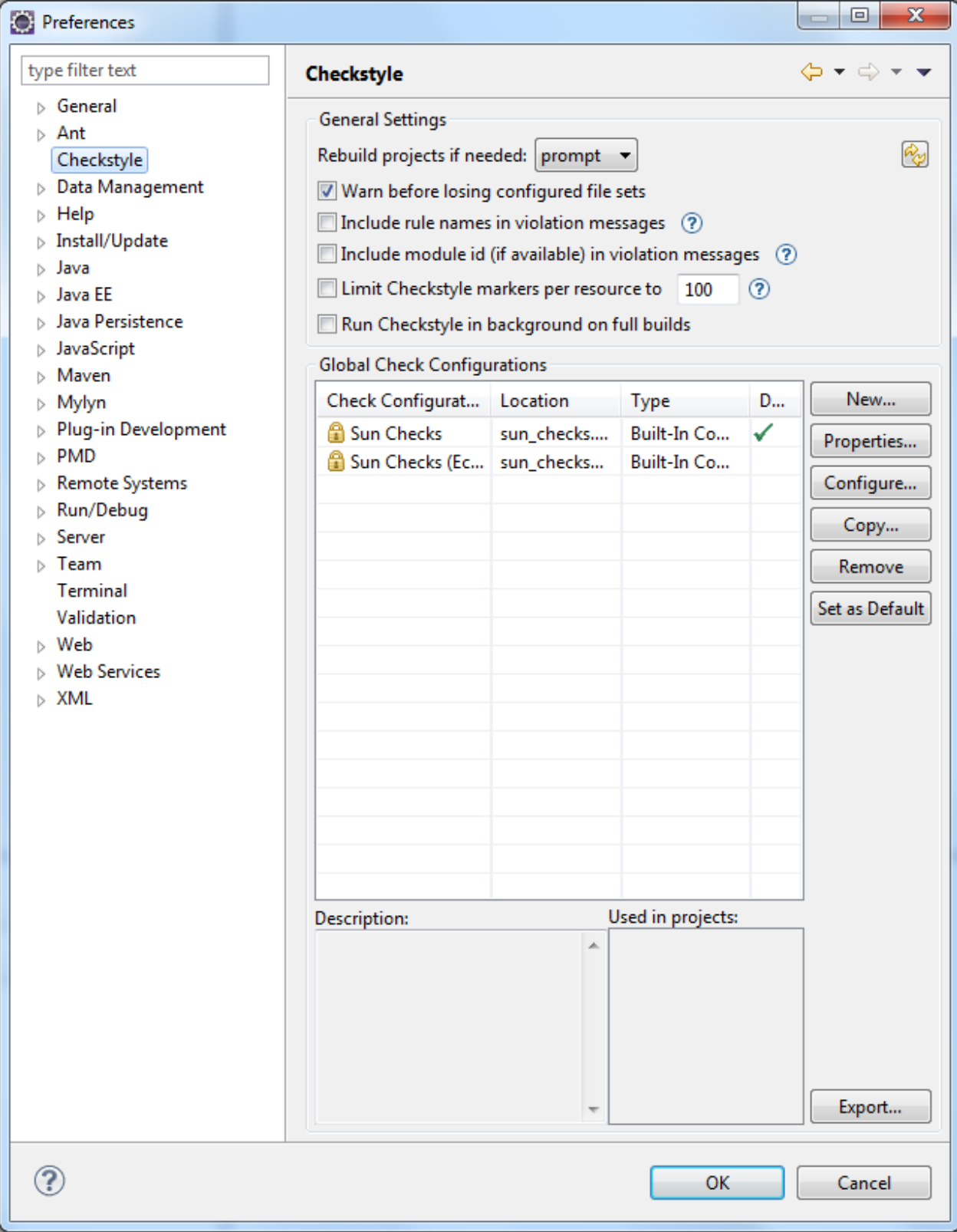

*Figure 12 : Plugin Checkstyle : Configuration*

- <span id="page-20-0"></span>Cliquer sur **New** et choisir **« Configuration externe »** . Nommer la configuration
- Cliquer sur **Browse …** et sélectionner le fichier XML précédemment sauvegardé :

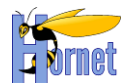

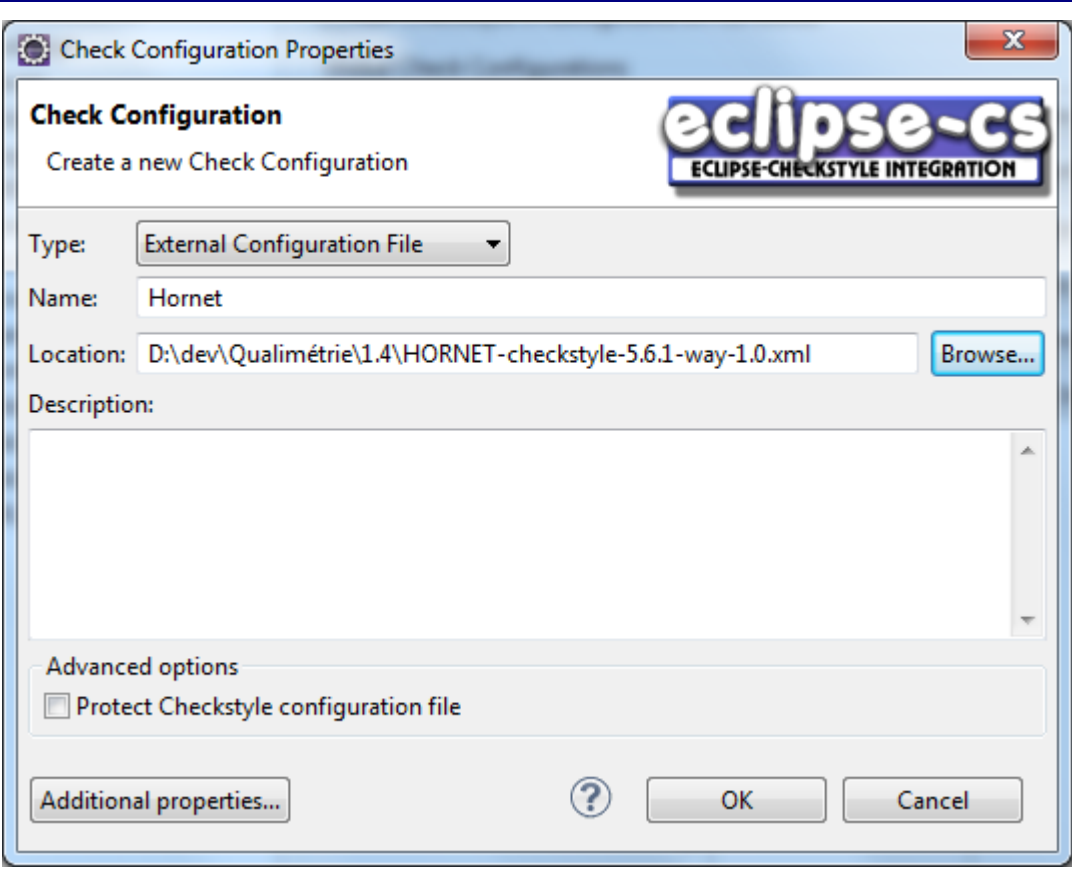

*Figure 13 : Plugin Checkstyle : Référencement de la configuration*

- <span id="page-21-0"></span>Cocher la case de protection du fichier de configuration puis valider.
- Cocher la case d'inclusion des noms de règles puis valider.

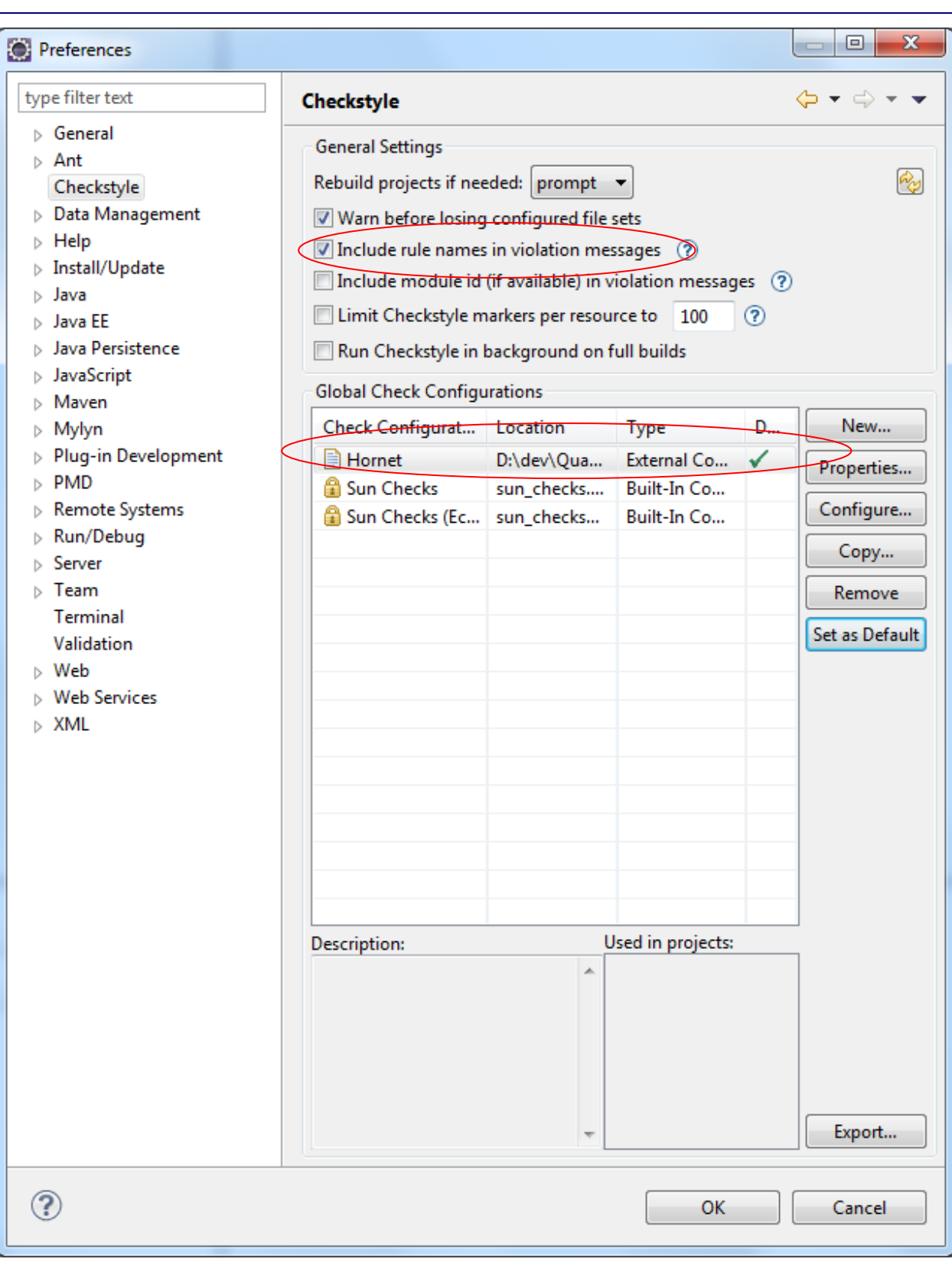

*Figure 14 : Plugin Checkstyle : Etape finale de configuration*

<span id="page-22-0"></span>**HORNET\_GUI\_Guide de paramétrage\_1.4** du 31/07/2014 – Etat : **Validé**<br>Cette création est mise à disposition selon le Contrat Paternité - Parage des Conde Socientiales à l'Identique disponible en ligne http://creativecommon

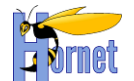

### *3.3.5.3 Paramétrage des projets*

Lors du développement de projets Hornet, il est bon de vérifier la bonne application de la configuration Checkstyle en vérifiant les propriétés du projet

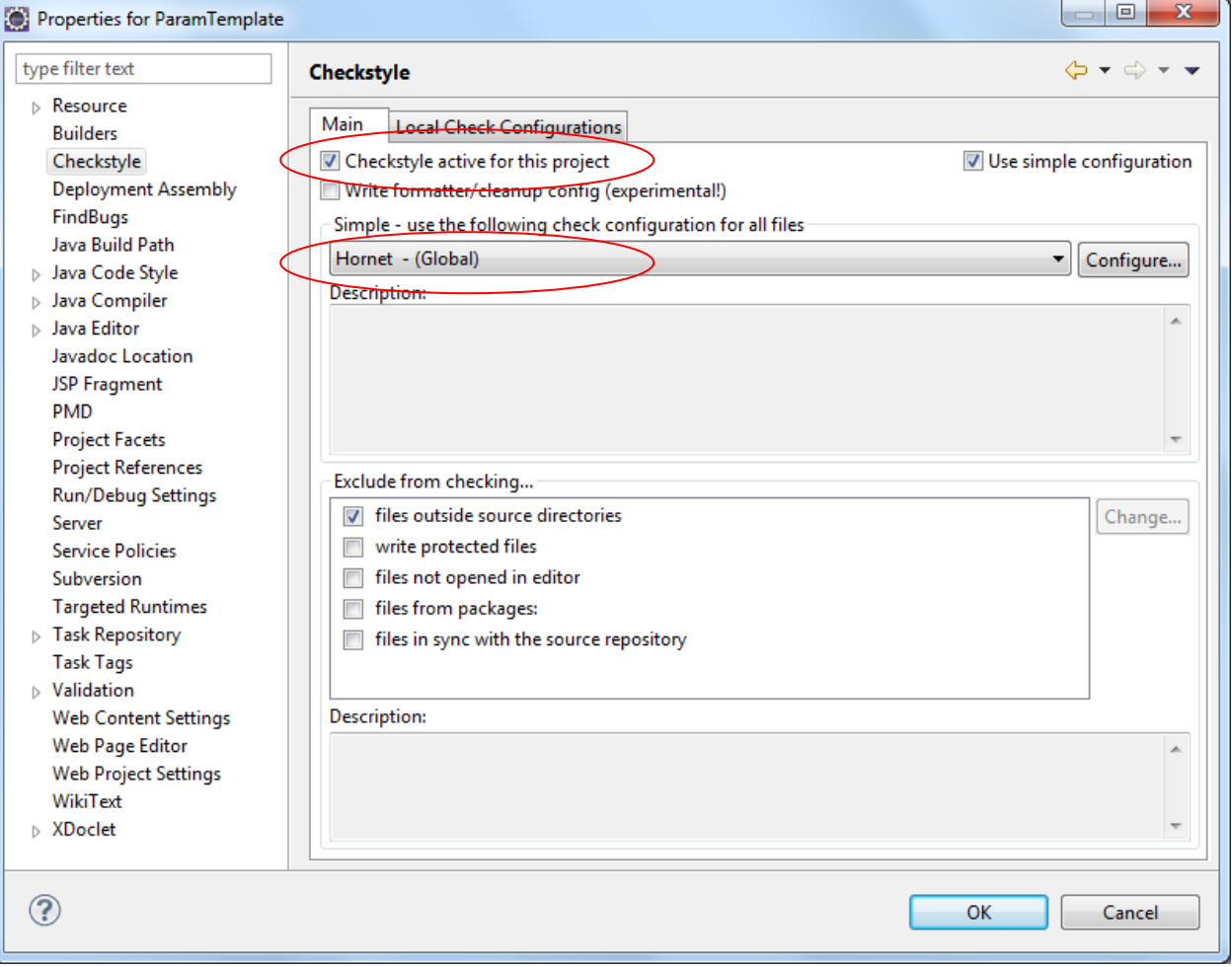

<span id="page-23-0"></span>*Figure 15 : Propriété d'un projet : Vérification Checkstyle*

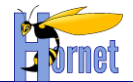

#### <span id="page-24-0"></span>**3.3.1 Formatage et modèles**

En fonction des types de fichiers utilisés dans Eclipse, un formatage de ces derniers est recommandé. L'ensemble de ces modifications sont à apporter dans l'écran de gestion de préférences d'Eclipse, via le menu **Windows Preferences**.

#### *3.3.1.1 Formatage de code Java*

**■** Accéder à l'option de paramétrage Java → Code Style → Formatter et importer un nouveau profile de formatage via le bouton « **Import …** »

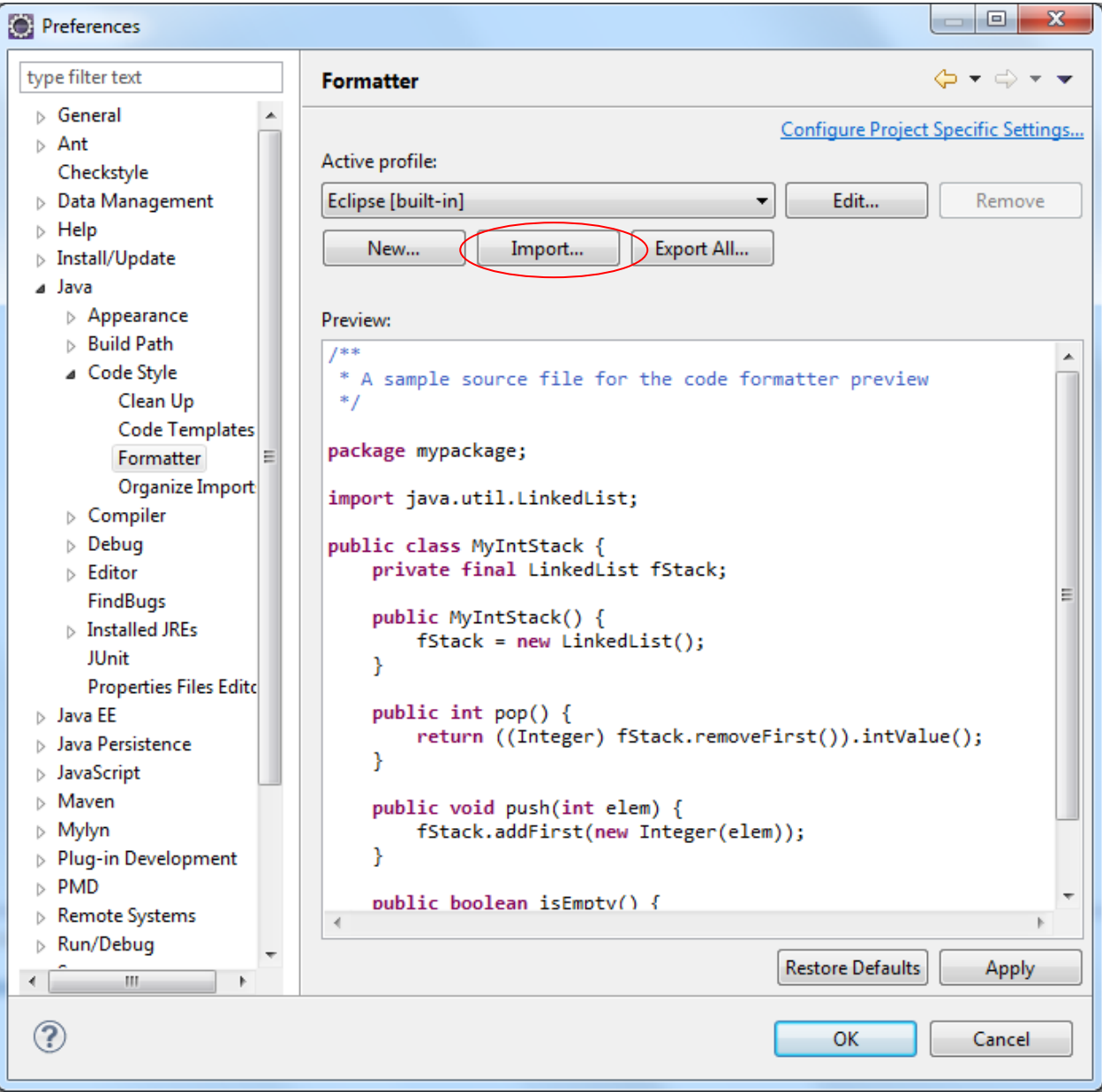

*Figure 16 : Formatage Java : Nouveau profile*

<span id="page-24-1"></span>Sélectionner le fichier de formatage « **HORNET-eclipse-java-format-X.X.xml** » puis valider.

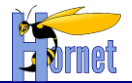

#### *3.3.1.2 Modèle de code Java*

**•** Accéder à l'option de paramétrage Java → Code Style → Code Template et importer un nouveau modèle de code Java via le bouton « **Import …** »

| Preferences                                                                                                    | ▣<br>$\qquad \qquad \Box$                                                                                                    | $\mathbf{x}$ |
|----------------------------------------------------------------------------------------------------|----------------------------------------------------------------------------------------------------|--------------|
| type filter text                                                                                                    | $\Leftrightarrow$ $\rightarrow$ $\Leftrightarrow$<br><b>Code Templates</b>                                                                                          |              |
| ⊳ General<br>▴<br>$\triangleright$ Ant<br>Checkstyle<br>$\triangleright$ Data Management<br>$\triangleright$ Help<br>$\triangleright$ Install/Update<br>⊿ Java<br>$\triangleright$ Appearance<br>$\triangleright$ Build Path<br>△ Code Style<br>Clean Up<br><b>Code Templates</b><br>Ξ<br>Formatter<br>Organize Import<br>$\triangleright$ Compiler | Configure Project Specific Settings<br>Configure generated code and comments:<br><b>Comments</b><br>Edit<br>$\triangleright$ Code<br>Import<br>Export<br>Export All |              |
| $\triangleright$ Debug<br>$\triangleright$ Editor                                                                                                    | Pattern:                                                                                                    |              |
| FindBugs<br>$\triangleright$ Installed JREs<br><b>JUnit</b><br><b>Properties Files Edito</b><br>$\triangleright$ Java EE<br><b>b</b> Java Persistence<br>JavaScript<br>▷<br>Maven<br>Þ<br>Mylyn<br>▷<br>Plug-in Development<br>▷<br><b>PMD</b><br>Þ<br>Remote Systems<br>▷<br>Run/Debug<br>D                                                        | ∢<br>Automatically add comments for new methods and types                                                                                                    | 止            |
| m.<br>$\overline{a}$<br>þ                                                                                                    | <b>Restore Defaults</b><br>Apply                                                                                                    |              |
| ?                                                                                                    | OK<br>Cancel                                                                                                    |              |

*Figure 17 : Modèle Java : Nouveau configuration*

<span id="page-25-0"></span> Sélectionner le fichier de formatage « **HORNET-eclipse-java-codetemplates-X.X.xml** » puis valider.

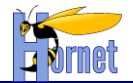

#### *3.3.1.3 Formatage de code JavaScript*

**•** Accéder à l'option de paramétrage JavaScript → Code Style → Formatter et importer un nouveau profile de formatage via le bouton « **Import …** »

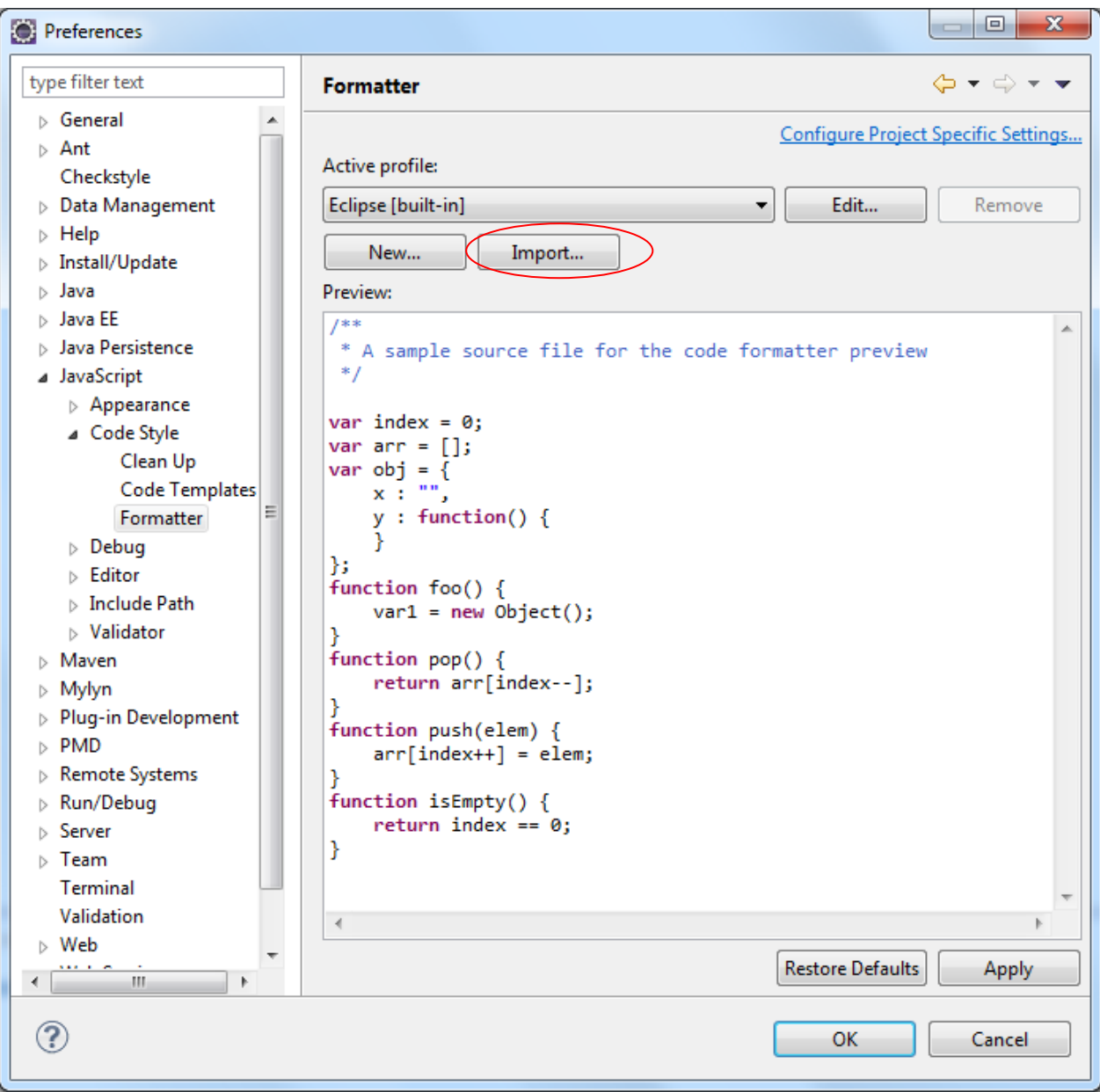

*Figure 18 : Formatage Java : Nouveau profile*

<span id="page-26-2"></span>Sélectionner le fichier de formatage « **HORNET-eclipse-js-format-X.X.xml** » puis valider.

## <span id="page-26-0"></span>*3.4 Plugins complémentaires*

## **3.4.1 Présentation**

<span id="page-26-1"></span>En compléments des plugins obligatoires pour les normes de développement Java, le plugin suivant est également recommandé pour faciliter les développements Hornet :

• Subclipse

<span id="page-27-0"></span>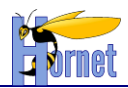

## **3.4.2 Subclipse**

Subclipse permet une intégration directe de SVN au sein d'Eclipse.

#### *3.4.2.1 Installation*

- Accéder à l'interface de gestion des plugins comme référencé au paragraphe [3.3.2.](#page-16-2)
- Dans le champ **Work With**, indiquer l'url http://subclipse.tigris.org/update 1.8.x, valider et attendre le chargement.
- Cocher la configuration suivante :

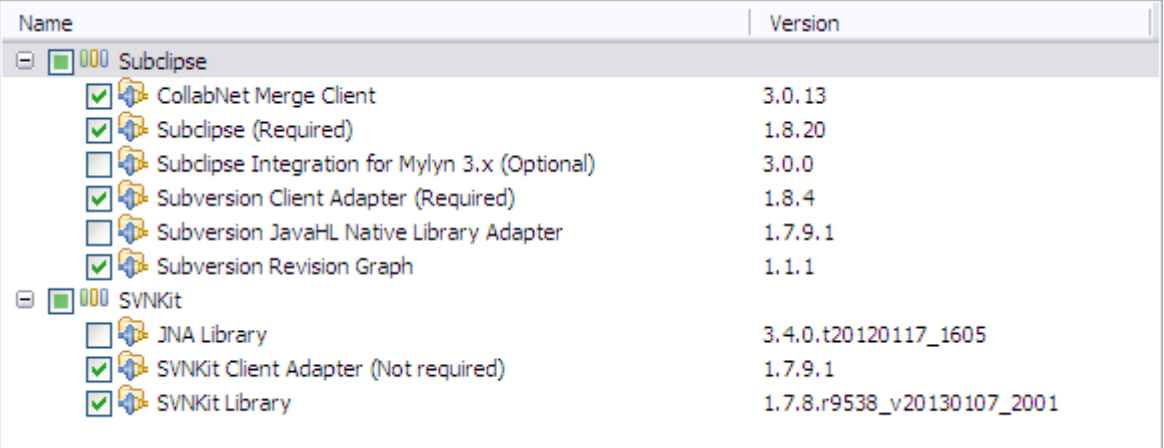

#### *Figure 19 : Configuration Subclipse*

- <span id="page-27-1"></span>Cliquer sur **Next** deux fois, accepter le contrat de licence et cliquer sur **Finish**.
- L'installation se lance et stoppe sur un warning indiquant que les jars ne sont pas signés. Valider
- Un autre prompt demande le redémarrage d'éclipse. Choisir **Restart Now**

#### *3.4.2.2 Configuration du dépôt Adullact*

**•** Afficher la vue Svn Repositories en sélectionnant dans le menu Window → Show view → **Other …** puis **Svn Svn Repositories** :

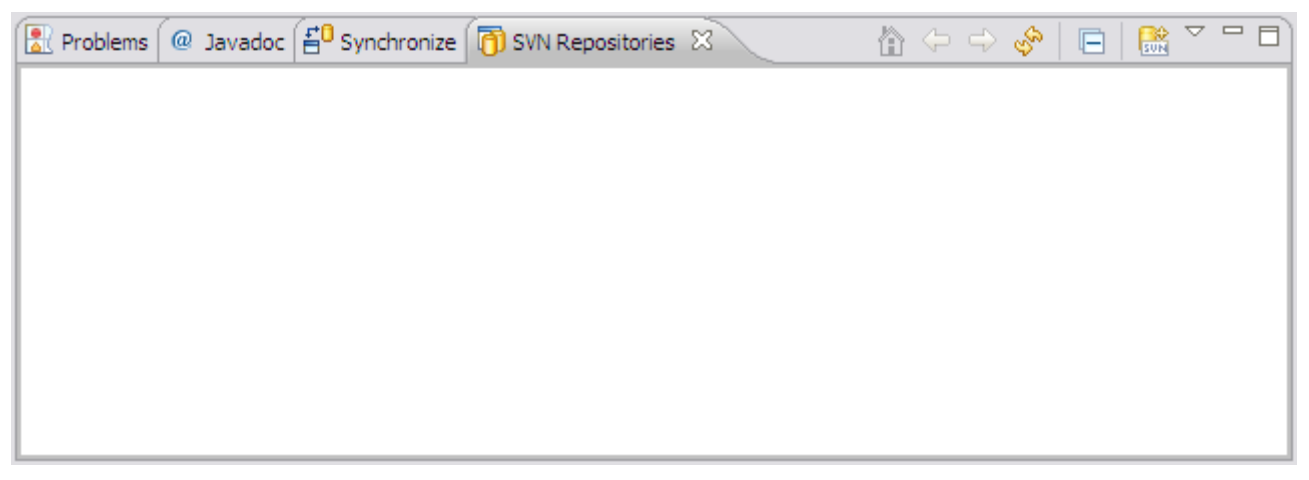

*Figure 20 : Ajout de la vue « Svn Repositories »*

<span id="page-27-2"></span>Ajouter un nouveau dépôt de source

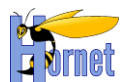

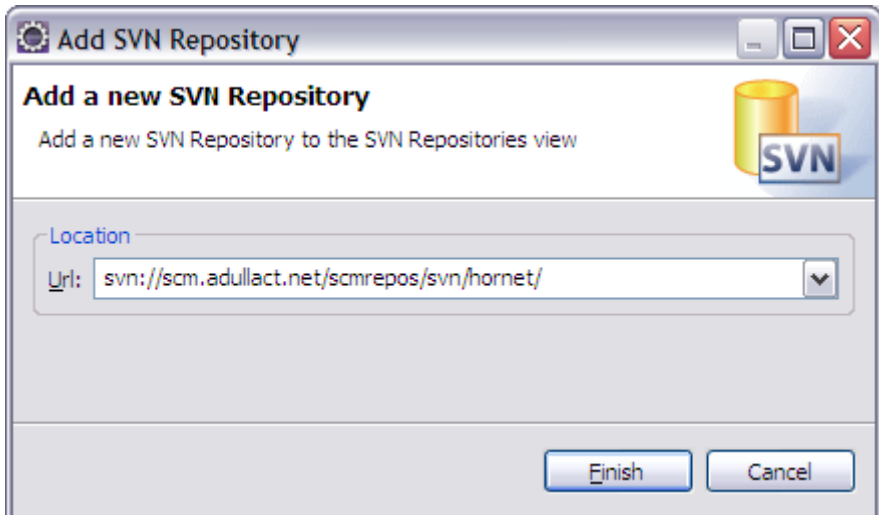

*Figure 21 : Sélection du nouveau dépôt*

<span id="page-28-1"></span>Récupérer le projet souhaité

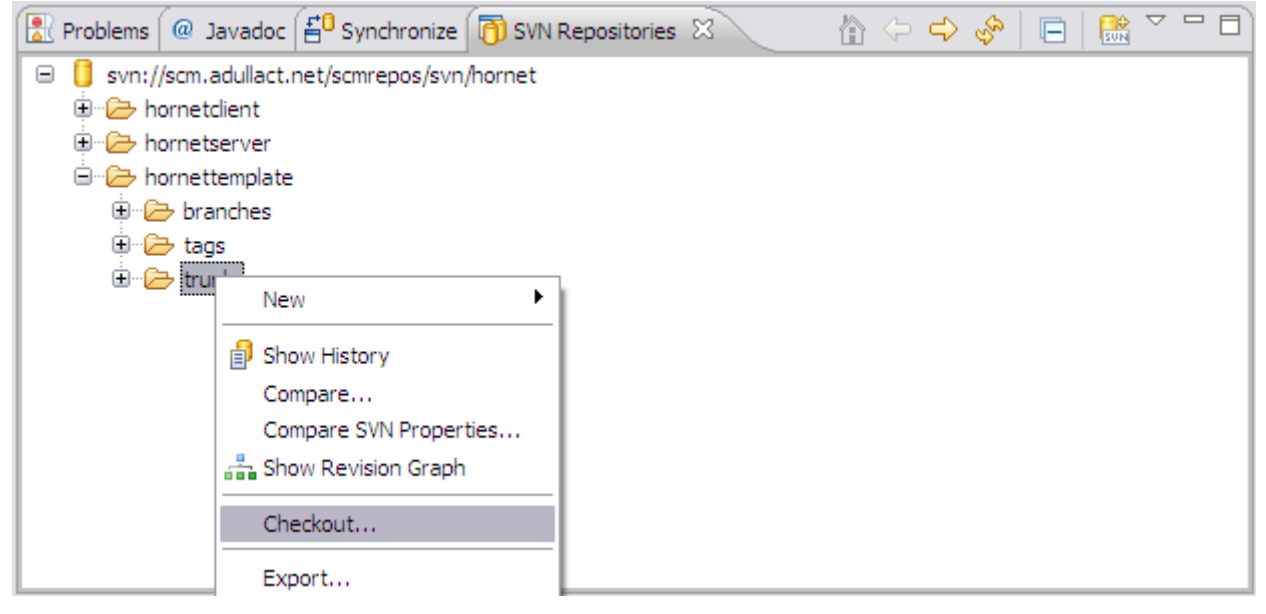

*Figure 22 : Récupération locale du nouveau dépôt*

## <span id="page-28-2"></span><span id="page-28-0"></span>*3.5 Ajout d'un serveur Tomcat pour le développement*

**•** Afficher la vue Servers en sélectionnant dans le menu Window → Show view → Other ... puis **Server → Servers** :

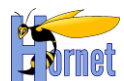

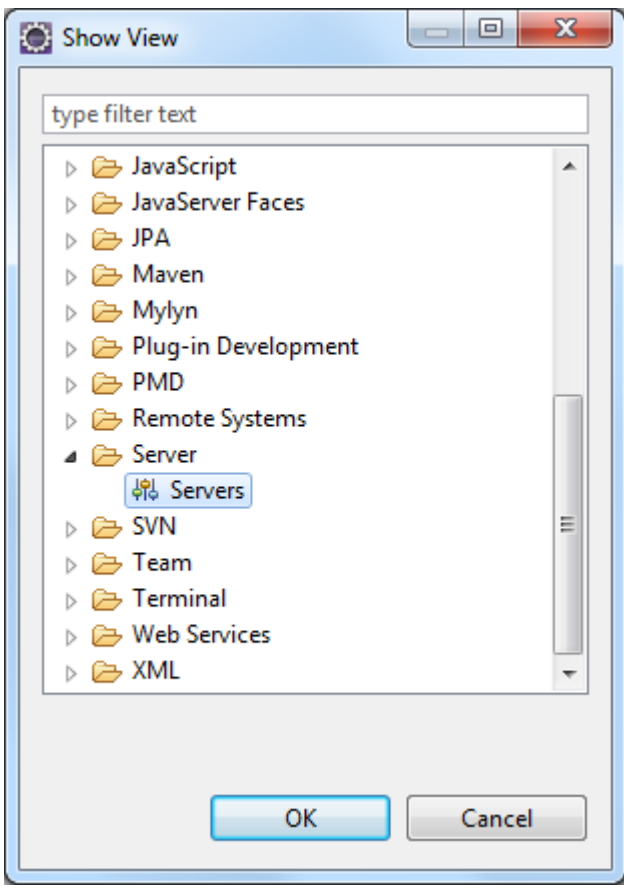

*Figure 23 : Afficher la vue "Servers"*

- <span id="page-29-0"></span>• Valider
- **•** Faire un clic droit dans cette nouvelle vue puis choisir **New → Server** :

 $\bullet$ 

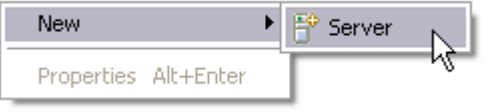

*Figure 24 : Création d'un nouveau serveur de test*

<span id="page-29-1"></span> Choisir **Tomcat v6.0 Server**, renseigner un nom et choisir **Apache Tomcat v6.0** dans le champ Server Runtime Environnement :

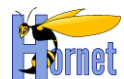

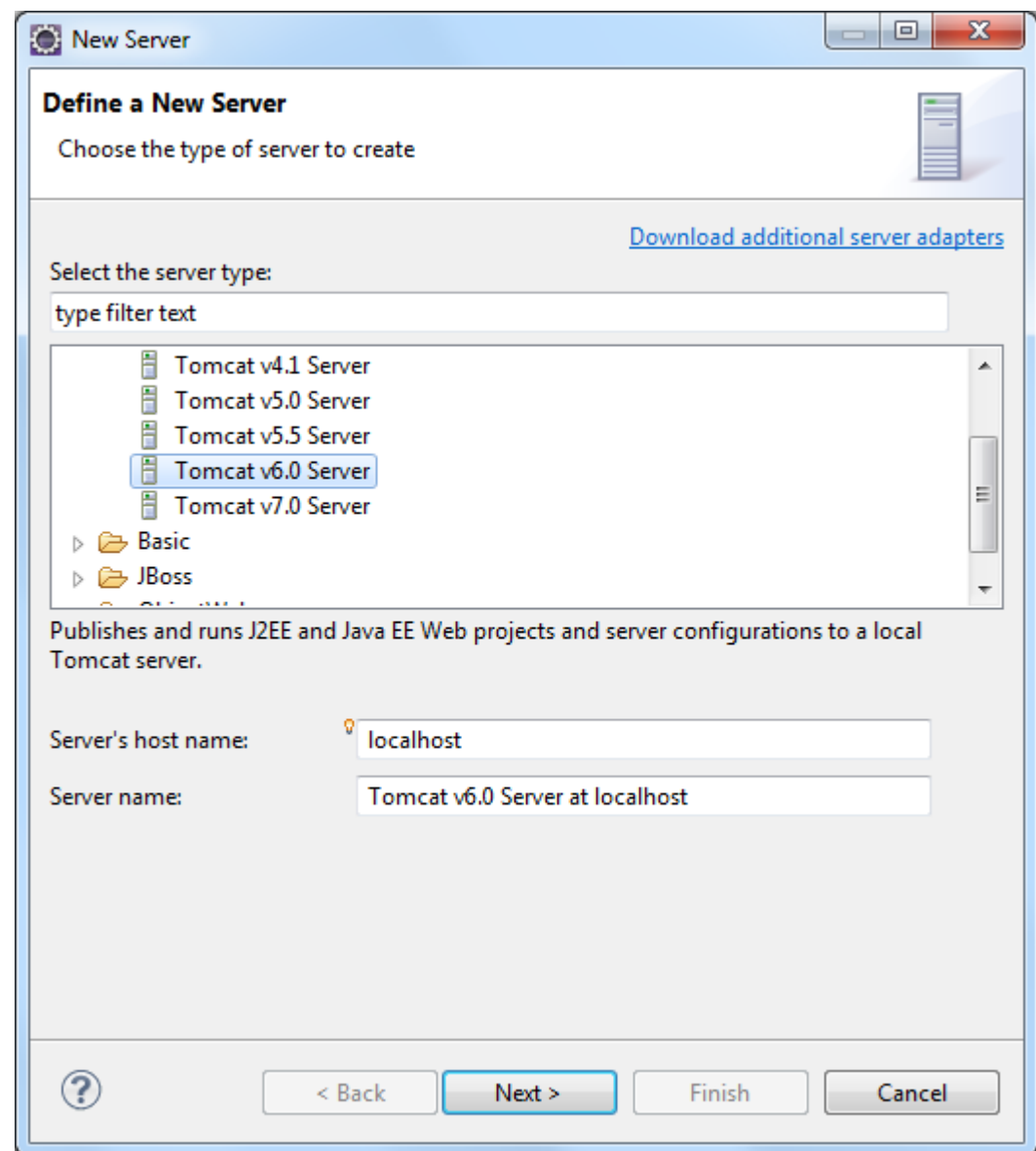

*Figure 25 : Paramétrage d'un serveur de test*

<span id="page-30-0"></span>Cliquer sur **Next** et choisir les projets à ajouter sur ce serveur de développement :

 $\bullet$ 

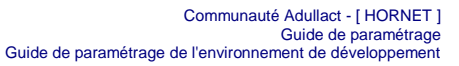

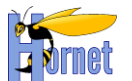

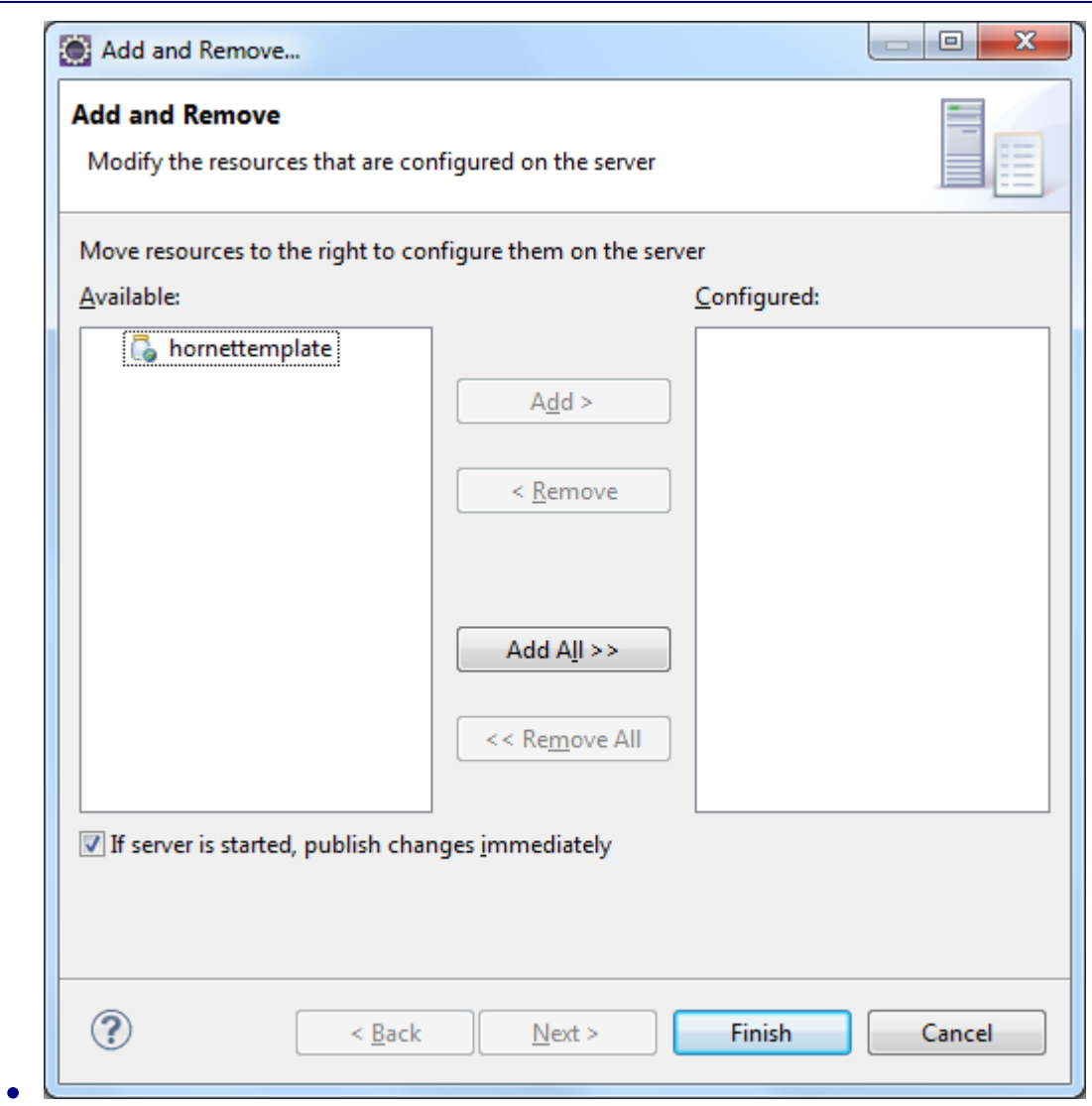

*Figure 26 : Choix des applications à ajouter*

<span id="page-31-0"></span>Cliquer sur **Finish** le serveur de test créé apparaît alors dans la vue Server:

自 Tomcat v6.0 Server at localhost [Stopped] ်…ြို့ hornettemplate

*Figure 27 : Serveur de test prêt*

<span id="page-31-1"></span>Le serveur de test créé peut maintenant être lancé depuis Eclipse.

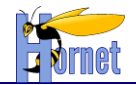

## <span id="page-32-0"></span>**4 Repositories Ivy**

## <span id="page-32-1"></span>*4.1 Présentation d'Ivy*

Ivy permet la gestion des dépendances des projets Hornet et s'appuie sur la notion de repository. Un repository entrepose les différents packages (artefacts) des composants qu'il met à disposition ainsi que des fichiers xml Ivy décrivant, entre autres, leurs dépendances.

La configuration se base principalement sur deux fichiers présents dans les projets Hornet :

- ivysettings.xml : contient les paramètres indiquant l'emplacement du ou des repository(ies) et les patterns d'url pour les artefacts et les fichiers de dépendances.
- ivsettings.properties : Définit principalement le(s) cache(s) à utiliser, les resolvers lvy (composant chargé de récupérer les dépendances localement ou à distance).

## <span id="page-32-2"></span>*4.2 Installation et configuration*

## **4.2.1 En local**

### *4.2.1.1 Récupération des repositories*

<span id="page-32-3"></span>Hornet est actuellement fourni avec un ensemble de repositories Ivy complets sous forme d'un fichier zip splitté.

Depuis la page Adulact d'Hornet : <https://adullact.net/projects/hornet/> :

- Choisir la rubrique **Fichiers**
- Dans la section **Repository**, télécharger les deux fichiers **Repository\_AAAAMMJJ.zip.XXX** les plus récents (AAAAMMJJ correspondant à la date de création)
- Les dézipper en utilisant 7-Zip dans le répertoire de votre choix.

## *4.2.1.2 Configuration d'un projet*

Dans un projet initialisé à partir du gabarit HornetTemplate, éditer le fichier ivysettings.properties et modifier les paramètres au format repository.XXXX.url pour indiquer l'emplacement du répertoire racine des repositories.

Pour plus de détail, se référer au Guide de Création d'un Projet.

## **4.2.2 Depuis un répertoire réseau**

<span id="page-32-4"></span>Les resolvers Ivy de type « filesystem » supportent également les répertoires distants. Si les repositories ont été installés sur un partage réseau, il faut modifier les paramètres « url » précédemment décrits pour pointer sur le partage concerné.

Sous Windows, par exemple, cela se traduit de la façon suivante :

repository.technique.url=\\\\Serveur\\partage\\nomrepository

## <span id="page-32-5"></span>**4.2.1 Depuis un gestionnaire d'artefacts**

Il est possible de déposer les artefacts présent sur la forge dans un gestionnaire spécifique. Ivy permet d'utiliser les resolvers de type « url » qui interagiront avec le gestionnaire d'artefacts. Artifactory est conseillé dans le cadre de Hornet pour son support de ivy.

Exemple de configuration :

Ivysettings.xml

```
<resolvers>
     <chain name="main" returnFirst="true" >
```
**HORNET\_GUI\_Guide de paramétrage\_1.4** du 31/07/2014 – Etat : **Validé** Page 33 / 36

Cette création est mise à disposition selon le Contrat Paternité - Pas d'Utilisation Commerciale - Partage des Conditions Initiales à l'Identique disponible en ligne http://creativecommons.org/licenses/bync-sa/2.0/fr/ ou par courrier postal à Creative Commons, 559 Nathan Abbott Way, Stanford, California 94305, USA.

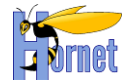

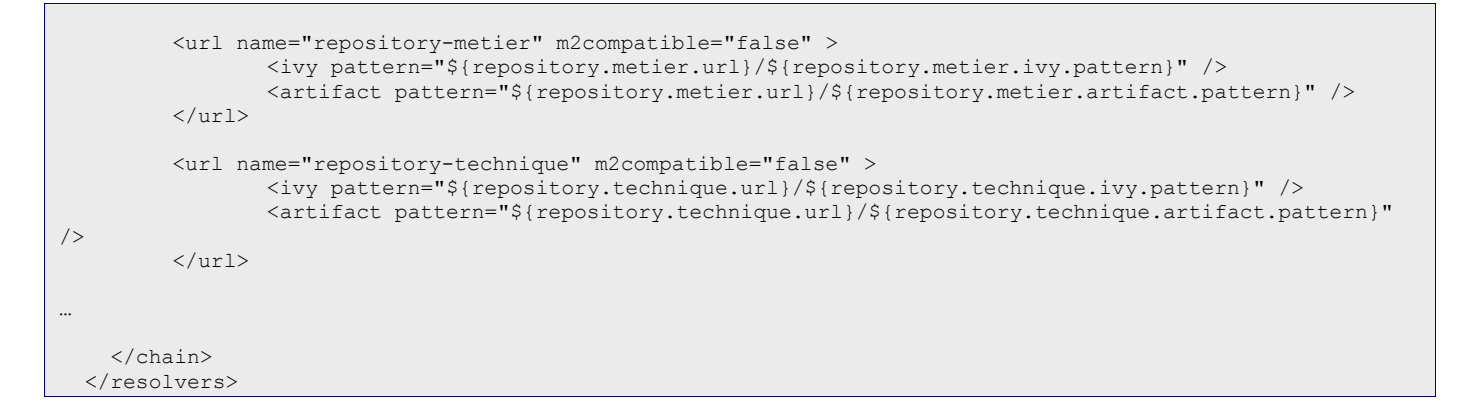

#### Ivysettings.properties :

```
repository.host=
repository.url=https://${repository.host}/artifactory
repository.metier.url=${repository.url}/repository-metier
repository.metier.artifact.pattern=${default.artifact.pattern}
repository.metier.ivy.pattern=${default.ivy.pattern}
repository.technique.url=${repository.url}/repository-technique
repository.technique.artifact.pattern=${default.artifact.pattern}
repository.technique.ivy.pattern=${default.ivy.pattern}
```
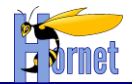

## <span id="page-34-0"></span>**5 Composants complémentaires**

Lors des phases de génération des documentations Java, l'outil Graphviz doit nécessairement être présent dans l'environnement d'exécution afin d'assurer la bonne génération des javadocs.

## <span id="page-34-1"></span>*5.1 Installation de Graphviz*

- Télécharger le programme d'installation disponible à l'adresse suivante : <http://www.graphviz.org/pub/graphviz/stable/windows/graphviz-2.30.1.msi><sup>1</sup>
- Démarrer le programme d'installation
- Valider l'écran d'accueil avec le bouton « **Next** »
- Renseigner l'emplacement d'installation du programme

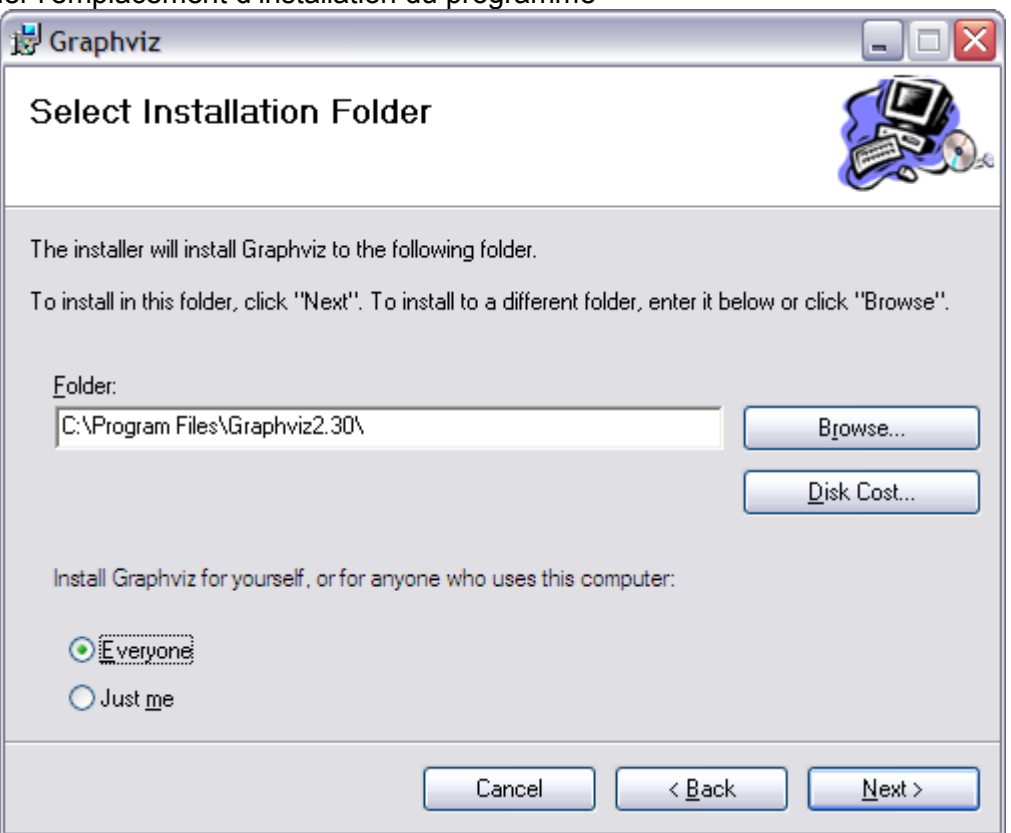

*Figure 28 : Installation de Graphviz : Emplacement*

Confirmer l'installation avec le bouton « **Next** »

## <span id="page-34-3"></span><span id="page-34-2"></span>*5.2 Vérification de Graphviz*

- Ouvrir une invite de commandes Windows
- Saisir la commande « **dot -V** » et vérifier le bon résultat d'exécution

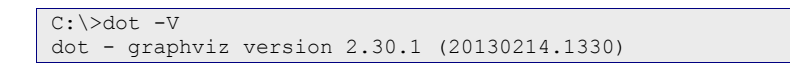

 1 Pour les dernières recommandations concernant la procédure d'installation et les particularités liés aux systèmes d'exploitation, se référer à la page :<http://www.graphviz.org/Download..php>

**HORNET\_GUI\_Guide de paramétrage\_1.4** du 31/07/2014 – Etat : **Validé**<br>Cette création est mise à disposition selon le Contrat Paternité - Parage des Condex Socientiales à l'Identique disponible en ligne http://creativecommo

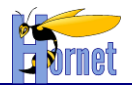

En cas d'erreur, vérifier que le chemin d'installation de Graphviz est bien présent dans la valeur du champ « **PATH** » des variables d'environnement de Windows.